Diretoria de Tecnologia e Inovação

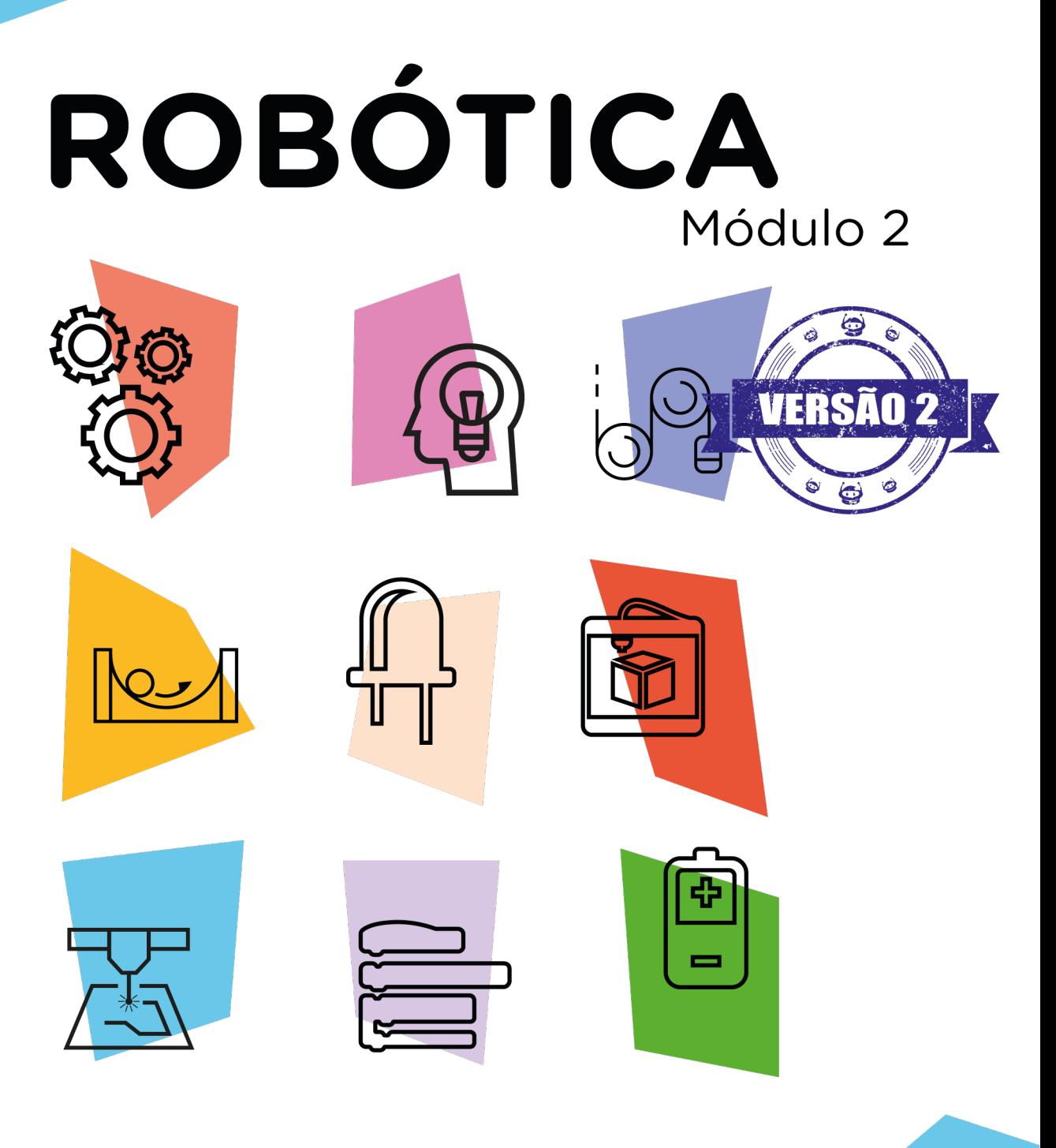

## Módulo WI-FI **com Atuador** AUL

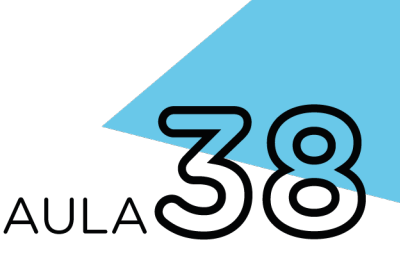

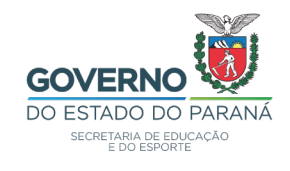

### GOVERNADOR DO ESTADO DO PARANÁ

Carlos Massa Ratinho Júnior

### SECRETÁRIO DE ESTADO DA EDUCAÇÃO

Renato Feder

### DIRETOR DE TECNOLOGIA E INOVAÇÃO

Andre Gustavo Souza Garbosa

### COORDENADOR DE TECNOLOGIAS EDUCACIONAIS

Marcelo Gasparin

#### Produção de Conteúdo

Cleiton Rosa Michelle dos Santos

### Revisão Textual

Adilson Carlos Batista

#### Validação de Conteúdo

Cleiton Rosa

### Leitura Crítica e Normalização Bibliográfica

Ricardo Hasper

### Projeto Gráfico e Diagramação

Edna do Rocio Becker

### Ilustração

Jocelin Vianna (Educa Play)

### 2022

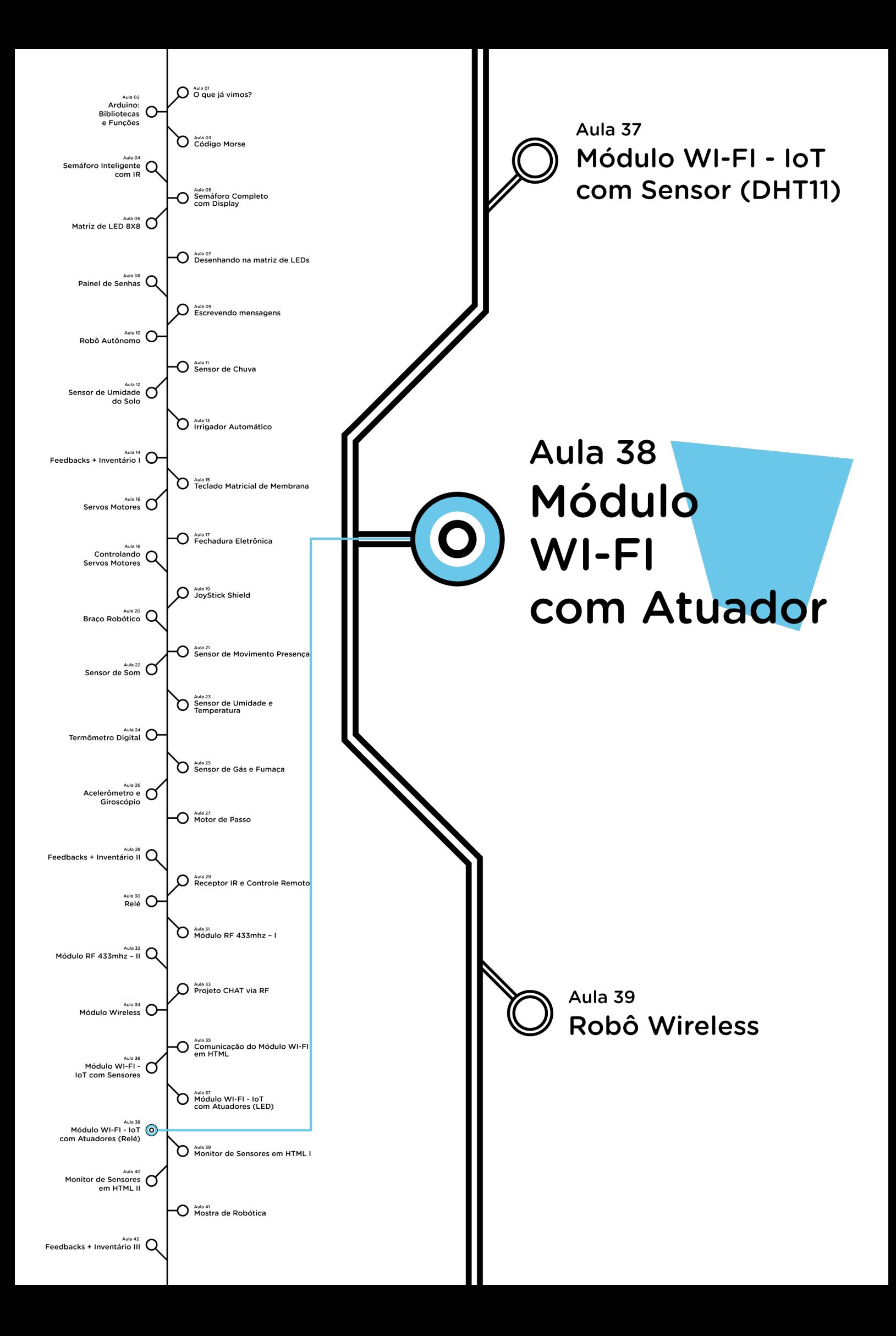

# **Sumário**

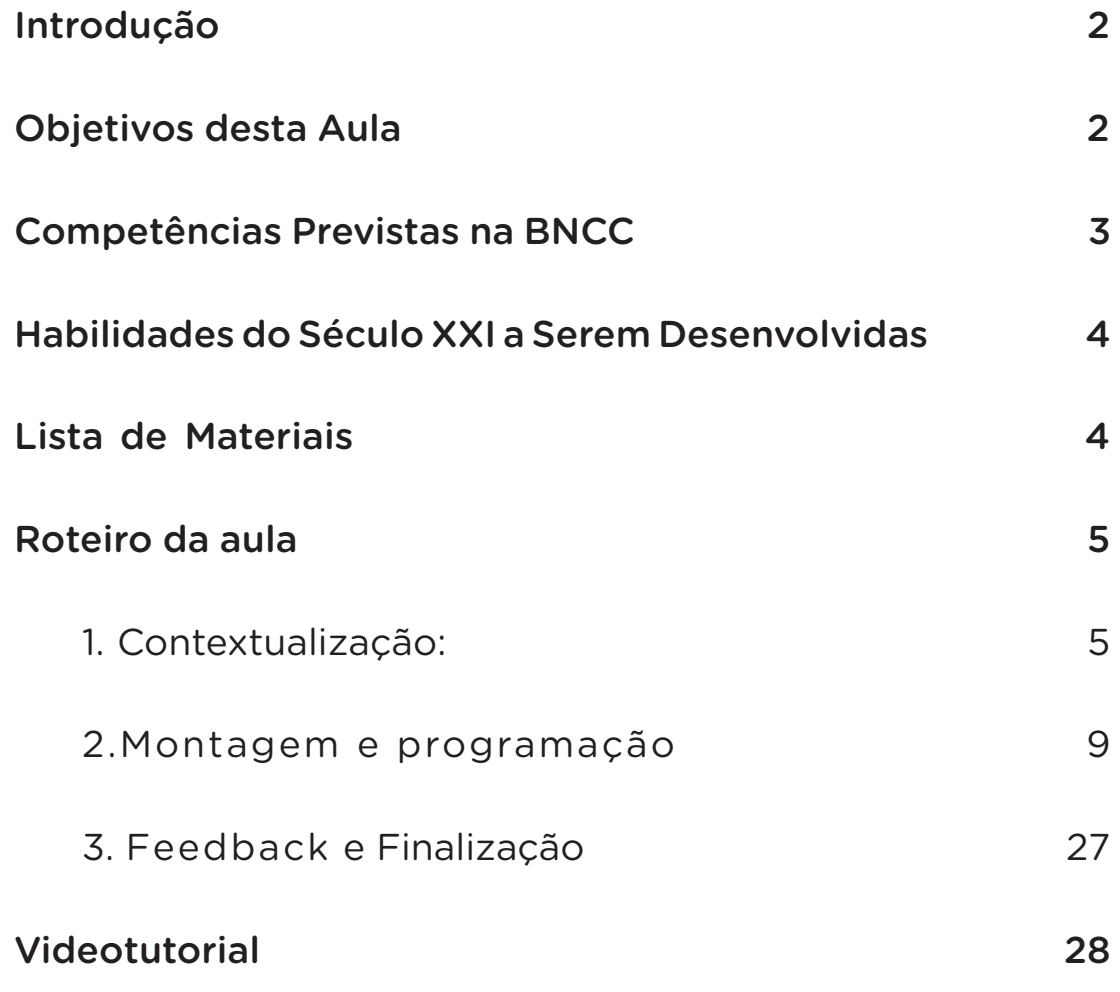

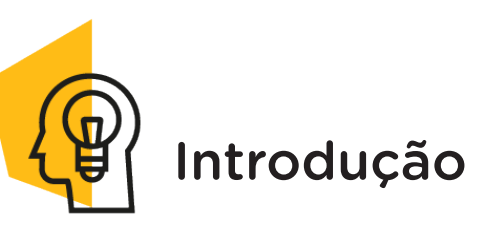

Através da Internet das coisas (IoT) podemos controlar vários artefatos e permitir que estes sejam acessados como provedores de serviços. O grande desafio desta evolução é o desenvolvimento de novas aplicações, que requerem objetos com sensores e atuadores com funções diferenciadas.

A IoT adiciona sensores e atuadores a Rede de computadores que possibilitam interação com objetos do ambiente de maneiras distintas e diversas. Há diferença entre sensor e atuador, os sensores monitoram o ambiente, e os atuadores realizam alguma ação no ambiente, ou seja, atuam sobre ele. Atuador é um dispositivo capaz de transformar energia em movimento, ele recebe informações da nuvem, mas ao invés de enviá-las, interfere no meio.

Nesta aula, você aprenderá acionar o LED, através de uma página de HTML.

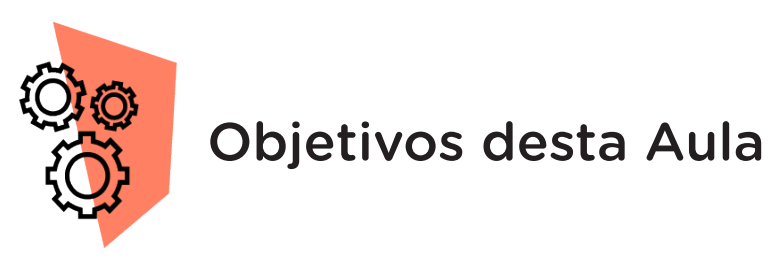

• Prototipar um interruptor de um LED através do módulo Wi-Fi;

- Explorar novas aplicações de uso do Módulo Wi-Fi no IoT;
- Exemplificar a forma de uso de atuador com o kit Arduino;
- Rever o conceito de atuador e suas aplicações.

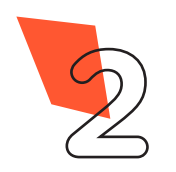

### Competências Gerais Previstas na BNCC

[CG02] - Exercitar a curiosidade intelectual e recorrer à abordagem própria das ciências, incluindo a investigação, a reflexão, a análise crítica, a imaginação e a criatividade, para investigar causas, elaborar e testar hipóteses, formular e resolver problemas e criar soluções (inclusive tecnológicas) com base nos conhecimentos das diferentes áreas.

[CG04] - Utilizar diferentes linguagens – verbal (oral ou visual-motora, como Libras, e escrita), corporal, visual, sonora e digital –, bem como conhecimentos das linguagens artística, matemática e científica, para se expressar e partilhar informações, experiências, ideias e sentimentos em diferentes contextos e produzir sentidos que levem ao entendimento mútuo.

[CG05] - Compreender, utilizar e criar tecnologias digitais de informação e comunicação de forma crítica, significativa, reflexiva e ética nas diversas práticas sociais (incluindo as escolares) para se comunicar, acessar e disseminar informações, produzir conhecimentos, resolver problemas e exercer protagonismo e autoria na vida pessoal e coletiva.

[CG09] - Exercitar a empatia, o diálogo, a resolução de conflitos e a cooperação, fazendo-se respeitar e promovendo o respeito ao outro e aos direitos humanos, com acolhimento e valorização da diversidade de indivíduos e de grupos sociais, seus saberes, identidades, culturas e potencialidades, sem preconceitos de qualquer natureza.

[CG10] - Agir pessoal e coletivamente com autonomia, responsabilidade, flexibilidade, resiliência e determinação, tomando decisões com base em princípios éticos, democráticos, inclusivos, sustentáveis e solidários.

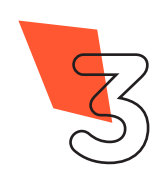

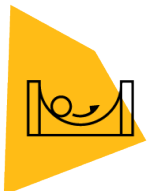

### Habilidades do Século XXI a Serem Desenvolvidas

- Pensamento crítico;
- Afinidade digital;
- Resiliência;
- Resolução de problemas;
- Colaboração;
- Comunicação.

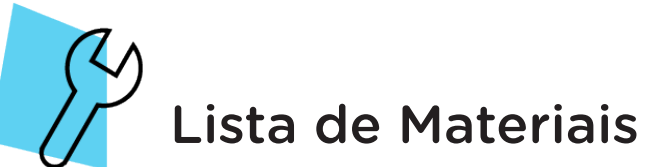

- 01 Placa Arduino Uno R3;
- 01 Placa Protoboard:
- 01 Cabo USB;
- 01 Módulo Wireless ESP01;
- 06 Jumpers Fêmea-Fêmea;
- 09 Jumpers Macho-Macho;
- 01 LED 5mm;
- 01 Resistor 220  $\Omega$ :
- 01 Resistor 1 KΩ;
- 01 Resistor 2.2 KΩ;
- Notebook:
- Software Arduino IDE

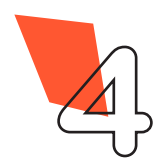

**4** Robótica módulo 2

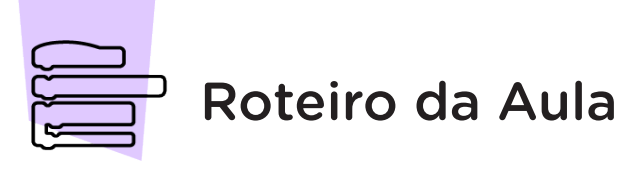

## 1. Contextualização (15min):

Através da associação de sensores e atuadores à Rede de Computadores pela Internet das coisas, é possível detectar o que está acontecendo no mundo físico.

Sensores e atuadores têm diferentes objetivos, as informações do mundo físico são captadas por meio de sensores, passam pelo Arduino e os atuadores executam as tarefas, dependendo do que foi programado (figura 1), então, os sensores enviam ao computador informações sobre o estado do sistema, por outro lado, os atuadores aceitam comandos para executar uma função.

Atuador é um dispositivo que modifica uma energia em outra, transformando um sinal elétrico em uma grandeza física, como por exemplo, fazer com que um componente mecânico se mova após receber alguma entrada do sensor. Ele age como elemento final de um controle, atuando sobre uma modificação do processo em resposta ao comando recebido.

Figura 1. Fluxo de sinais no sistema.

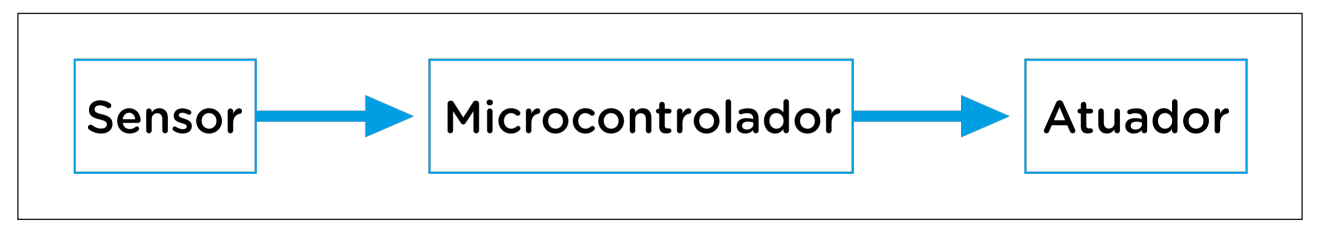

Fonte: SEED / DTI / CTE, 2022

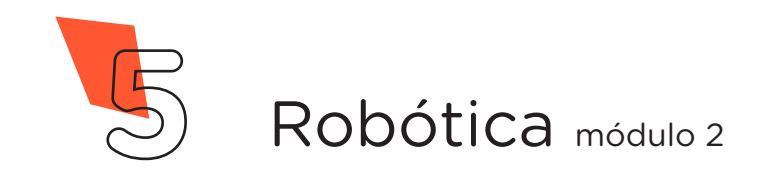

Existem três tipos de atuadores (tabela 1):

1. Elétricos: transformam energia elétrica em movimento, como motores, motores de passo e servo motor.

2. Hidráulicos: usam um fluido para gerar movimento, como em macacos hidráulicos, por exemplo.

3. Pneumáticos: usam o ar comprimido para gerar movimento.

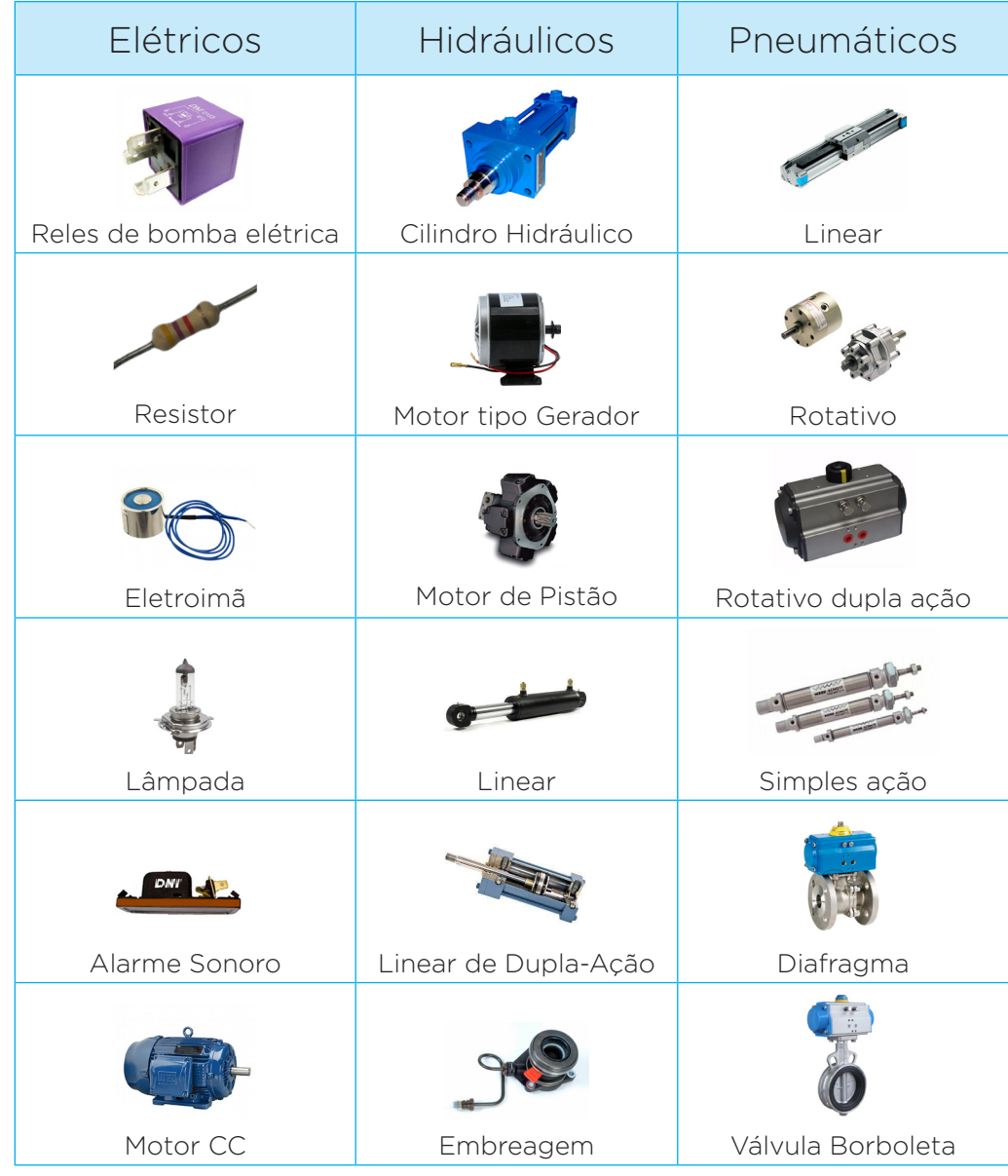

#### Tabela 1. Exemplos de atuadores

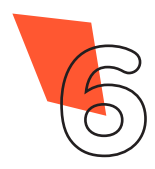

**6** Robótica módulo 2

A unidade Arduino/Módulo Wireless é responsável por capturar tanto os dados dos sensores quanto o status dos atuadores, enviandoos à Internet, permitindo desenvolver projetos de comando à distância.

Já existe no mercado uma variedade de lâmpadas inteligentes, com acionamento e controle sem a necessidade de um interruptor de luz. O desenvolvimento de dispositivos inteligentes e automatizados vem crescendo ultimamente.

Que tal você aprender como programar a controlar um LED remotamente?

Nesta aula, você aprenderá a controlar um LED, ligando ou desligando, através de uma página Web. Ao conectar um celular ou notebook à página Web, é possível alterar o estado do LED acessado pela página HTML.

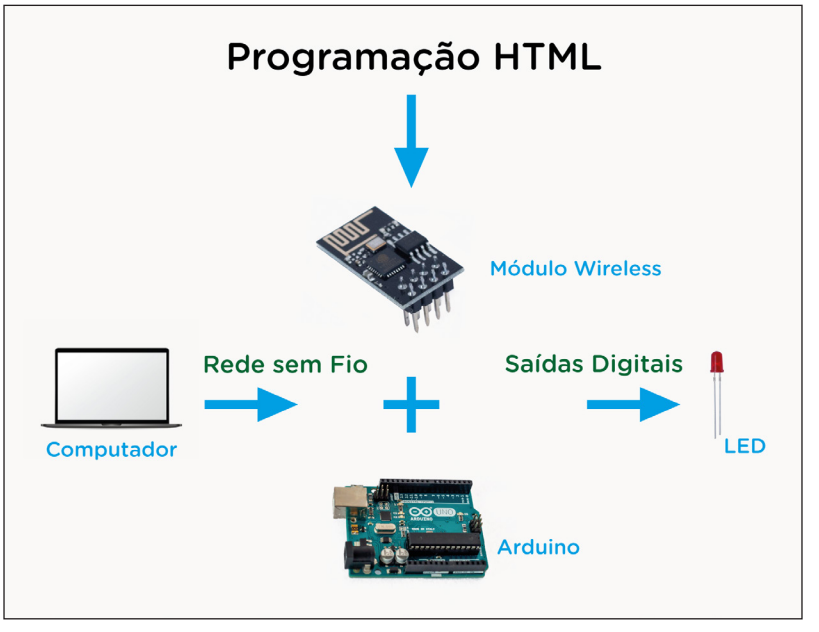

#### Figura 2. Esquema de funcionamento da aula

Fonte: SEED /DTI /CTE, 2022

Com os conhecimentos adquiridos nesta aula, será possível, por exemplo, incrementar um sistema de controle de luz, incluindo ferramentas de monitoramento à distância de intensidade luminosa para ambientar uma sala durante um filme ou qualquer outra atividade, de forma programada, colaborando também na economia energética.

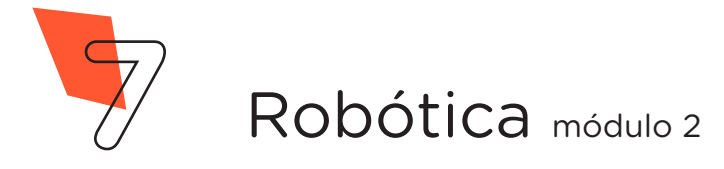

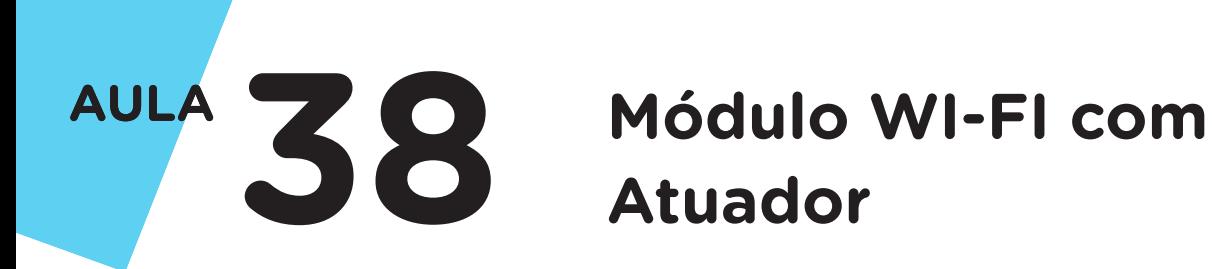

## Para Saber Mais...

### Sugestão De Leitura

Proposta de ambientes inteligentes IoT sob a ótica da eficiência energética.

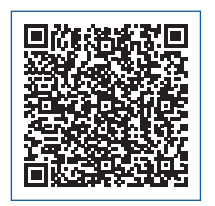

[https://www.researchgate.net/publication/328768934\\_](https://www.researchgate.net/publication/328768934_Proposta_de_ambientes_inteligentes_IoT_sob_a_otica_da_eficiencia_energetica) Proposta de ambientes inteligentes IoT sob a otica da eficiencia energetica

Uso do Microcontrolador Esp8266 para acionamento de LED, utilizando banco de dados do google.

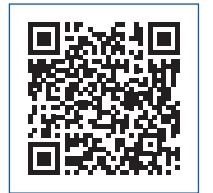

[https://periodicos.set.edu.br/fitsexatas/article/](https://periodicos.set.edu.br/fitsexatas/article/view/6785/3389) [view/6785/3389](https://periodicos.set.edu.br/fitsexatas/article/view/6785/3389)

Smart lighting: solução para controle de lâmpadas em smart homes.

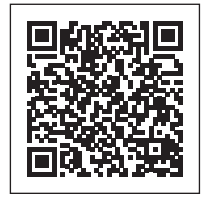

[http://repositorio.utfpr.edu.br/jspui/bitstream/1/11862/1/](http://repositorio.utfpr.edu.br/jspui/bitstream/1/11862/1/GP_COINT_2018_2_01.pdf) [GP\\_COINT\\_2018\\_2\\_01.pdf](http://repositorio.utfpr.edu.br/jspui/bitstream/1/11862/1/GP_COINT_2018_2_01.pdf)

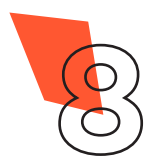

### 2. Montagem e Programação (60min):

Vamos iniciar a montagem preparando 6 Jumpers Macho-Fêmea, unindo 6 Jumpers Macho-Macho a outros 6 Jumpers Fêmea-Fêmea e reserve-os.

Agora, utilizando dois Jumpers Macho-Macho, conecte o pino 3,3V do Arduino à linha lateral VERMELHA da Protoboard e o pino GND do Arduino à linha lateral AZUL da Protoboard, como mostrado na figura 3.

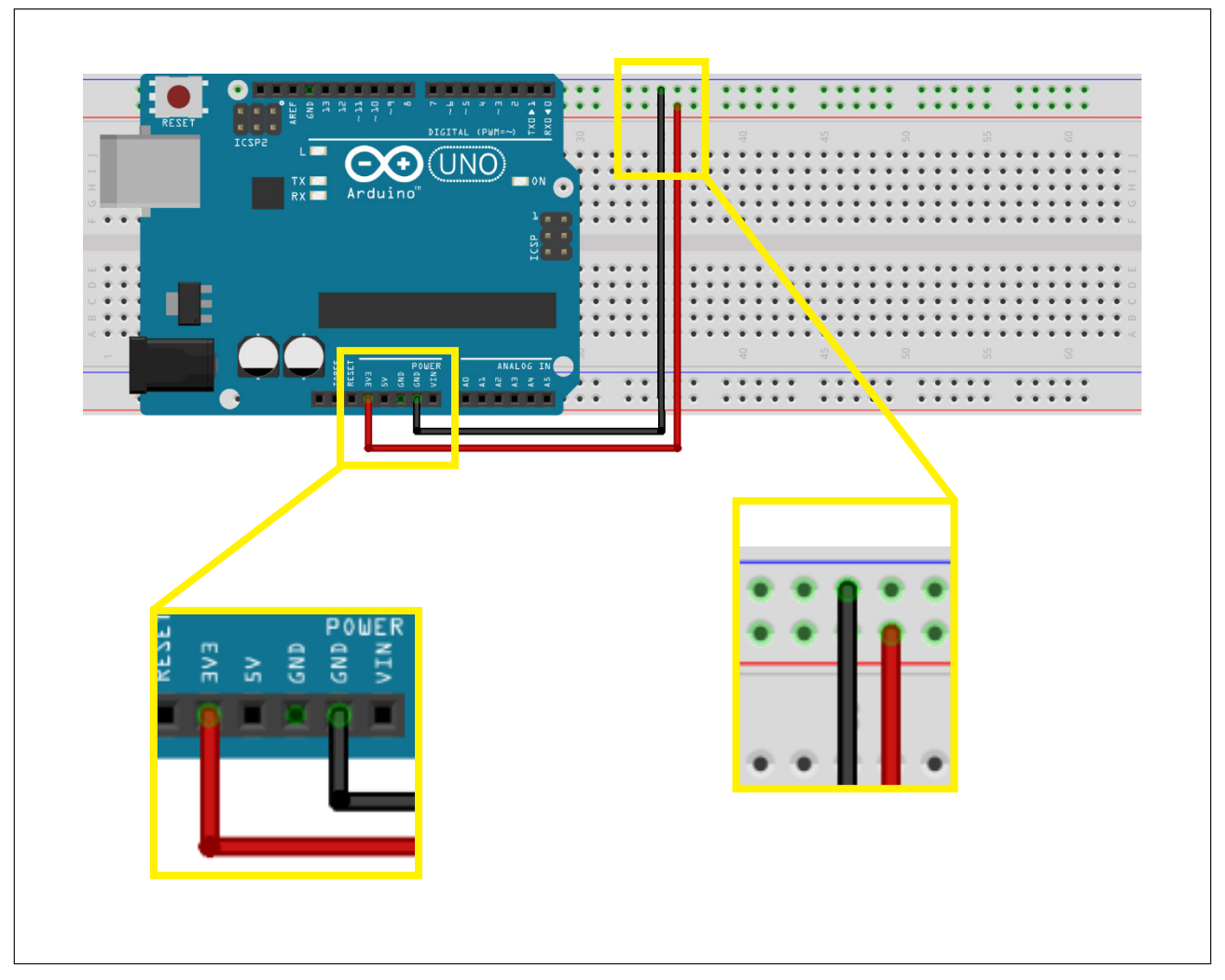

Figura 3 – Alimentação da Protoboard

Fonte: Fritzing, 2022

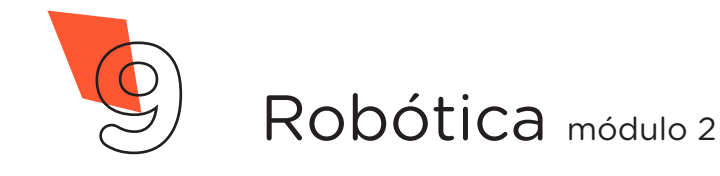

Utilizando 1 Jumper Macho-Fêmea, interligue o pino GND do Módulo Wireless à linha lateral AZUL da Protoboard, como mostrado na figura 4.

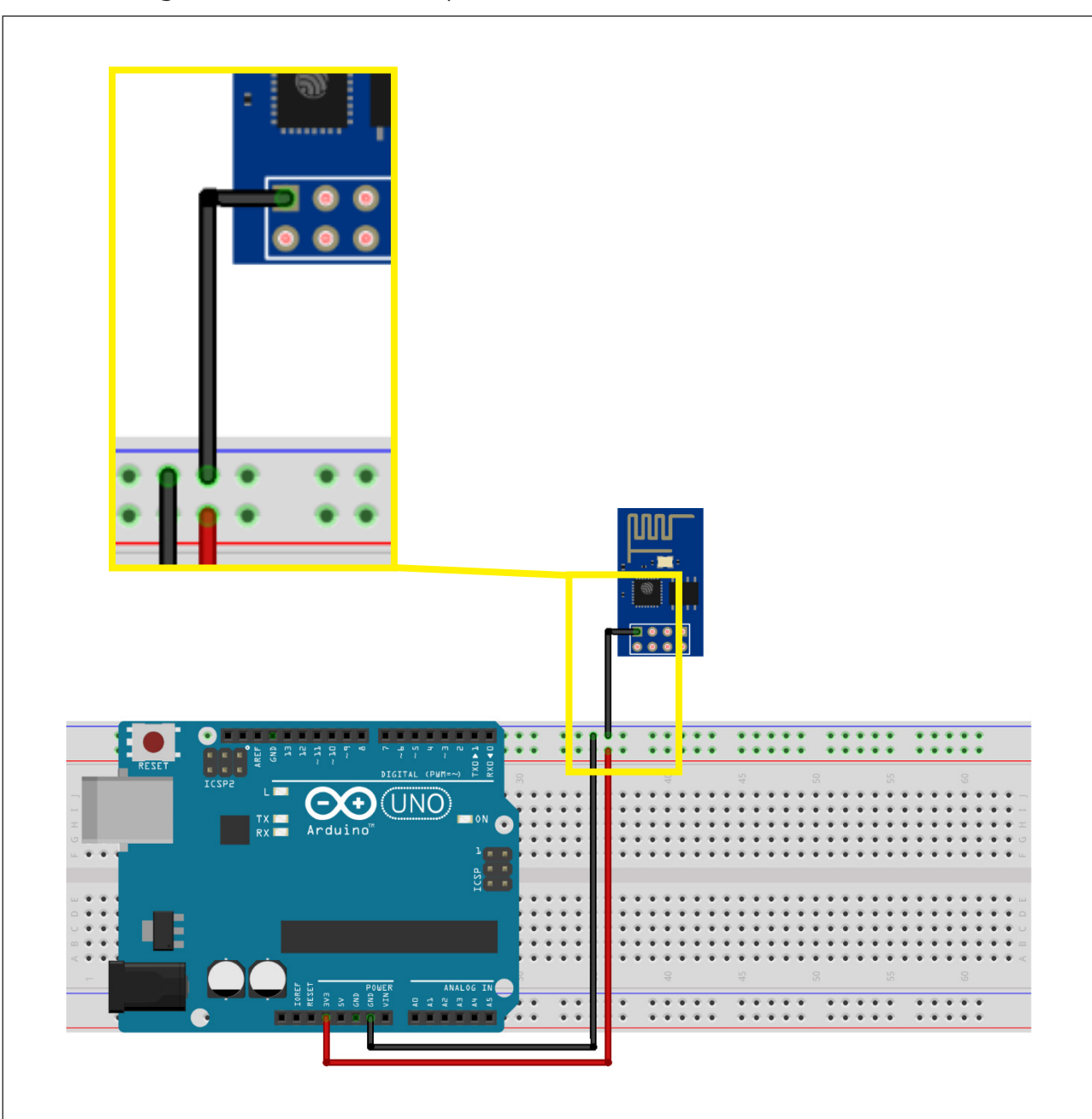

Figura 4 – Conexão do pino GND do Módulo Wireless à Protoboard

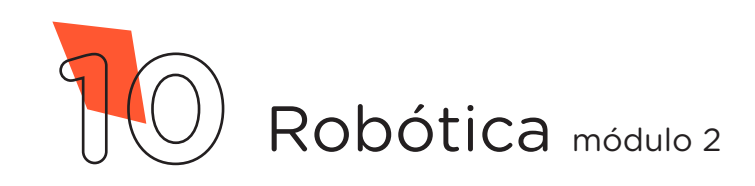

Através de outro Jumper Macho-Fêmea interligue o pino TX do Módulo Wireless à porta **digital 1** do Arduino, como mostrado na figura 5.

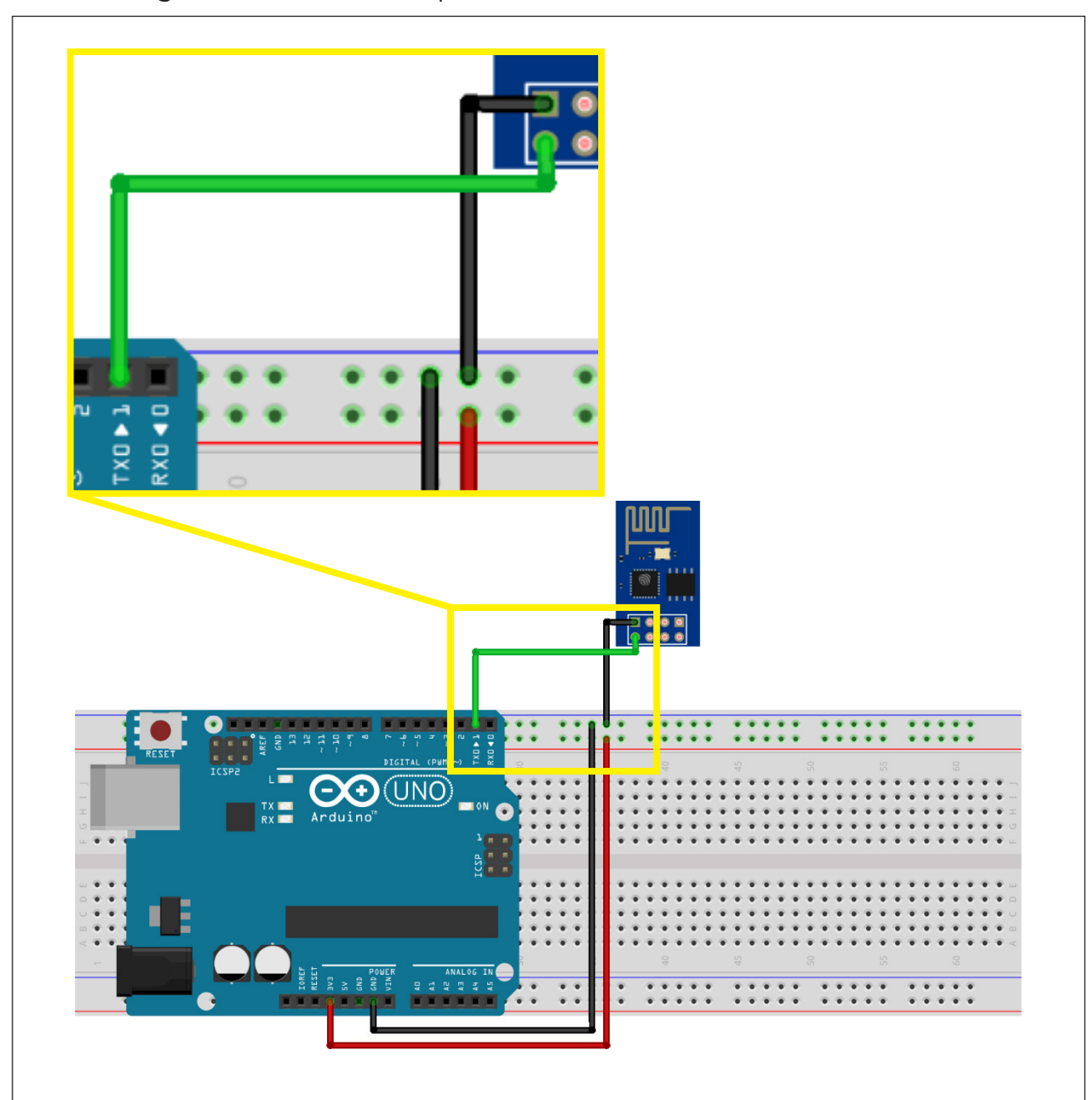

Figura 5 – Conexão do pino TX do Módulo Wireless ao Arduino

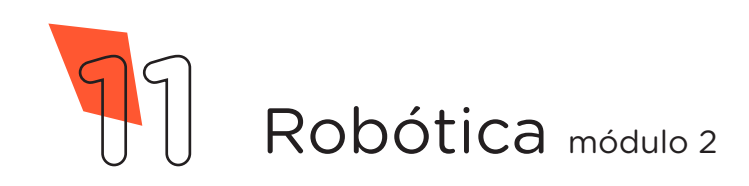

Através de mais 2 Jumpers Macho-Fêmea, interligue os pinos CH\_ PD e 3,3V do Módulo Wireless à linha lateral VERMELHA da Protoboard, como mostrado na figura 6.

Figura 6 - Conexão dos pinos CH PD e 3,3V do Módulo Wireless à Protoboard

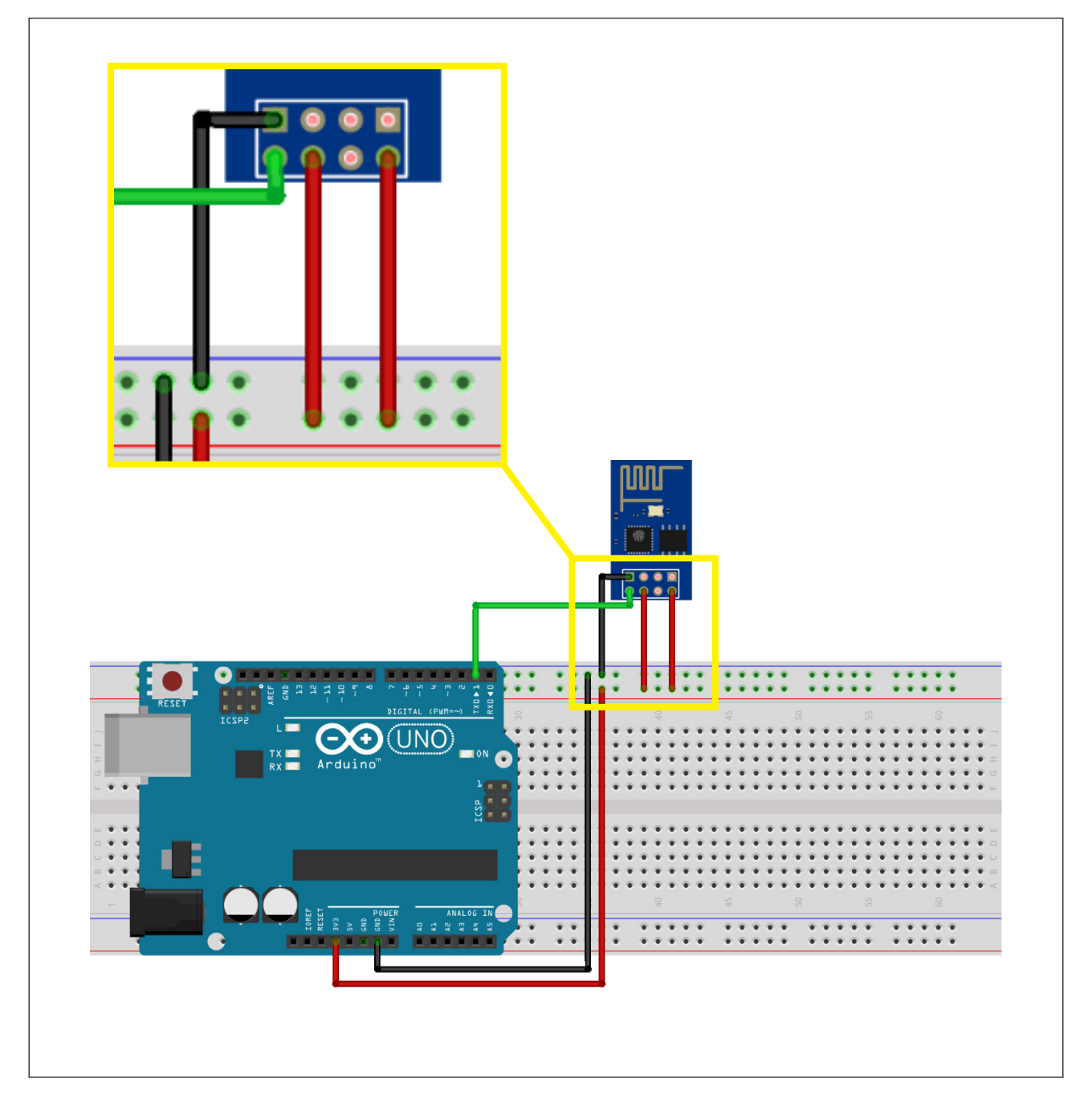

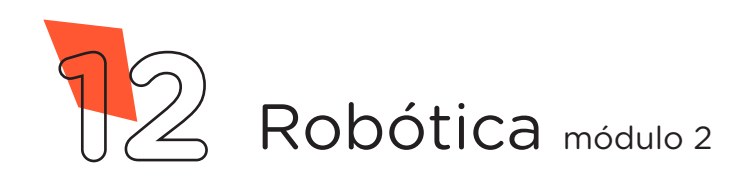

Utilizando os dois Resistores, monte o divisor de tensão para o pino RX do Módulo Wireless da seguinte forma: insira um dos terminais do Resistor de 2,2KΩ na linha lateral AZUL da Protoboard e o outro terminal numa coluna de furos da região central superior. Insira um dos terminais do Resistor de 1KΩ na mesma coluna de furos da região central superior do primeiro Resistor e o outro terminal numa coluna de furos da região central inferior da Protoboard, como mostrado na figura 7.

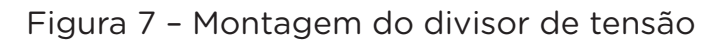

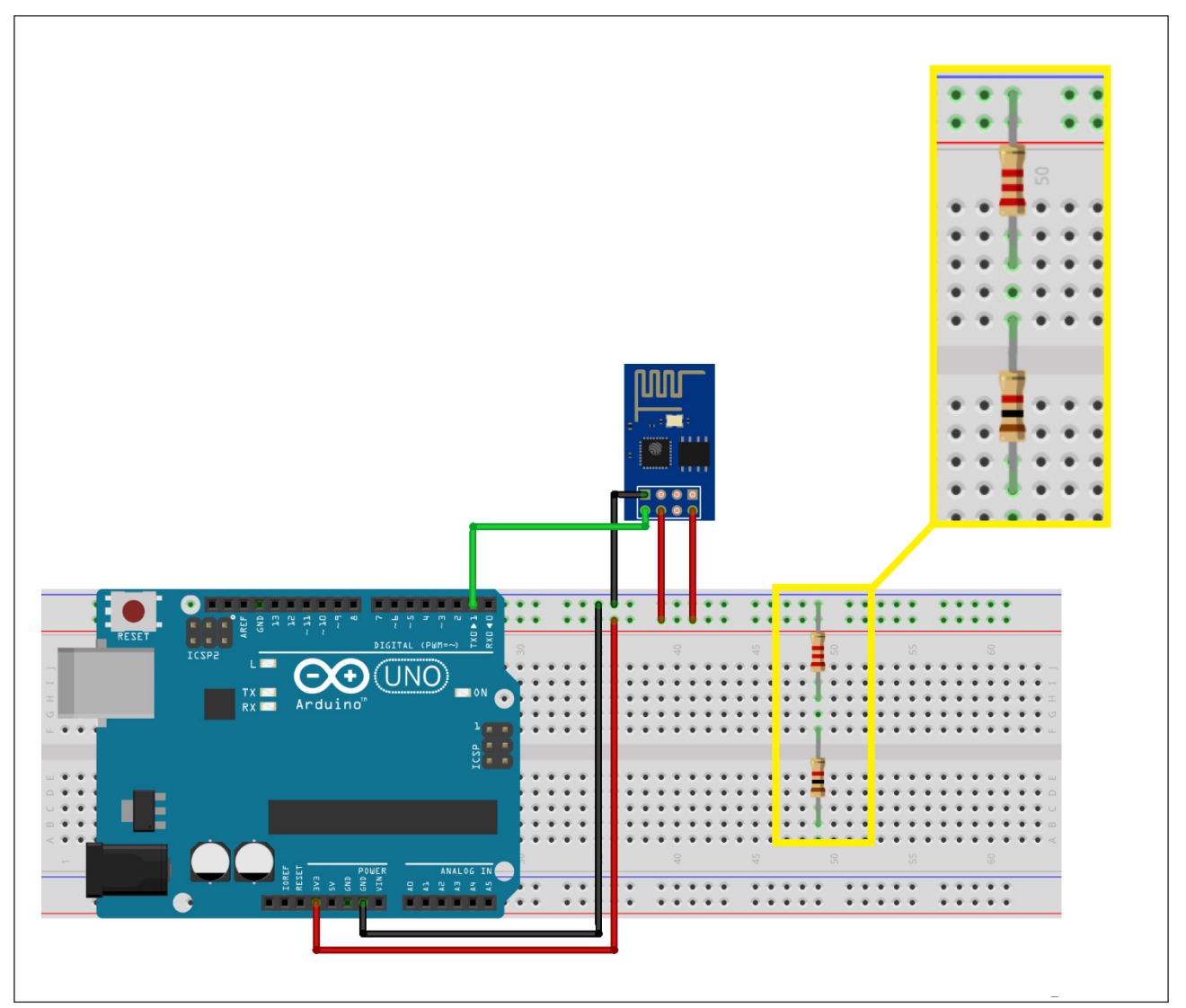

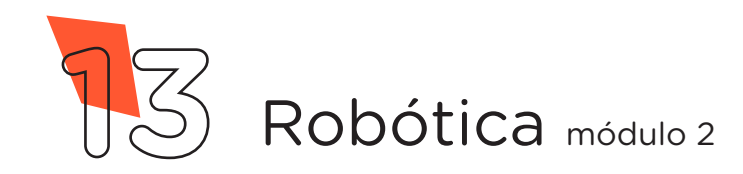

Com outro Jumper Macho-Fêmea, conecte o pino RX do Módulo Wireless ao divisor de tensão, na mesma coluna de furos em que os dois Resistores estão interligados, como mostrado na figura 8.

Figura 8 – Conexão do pino RX do Módulo Wireless ao divisor de tensão

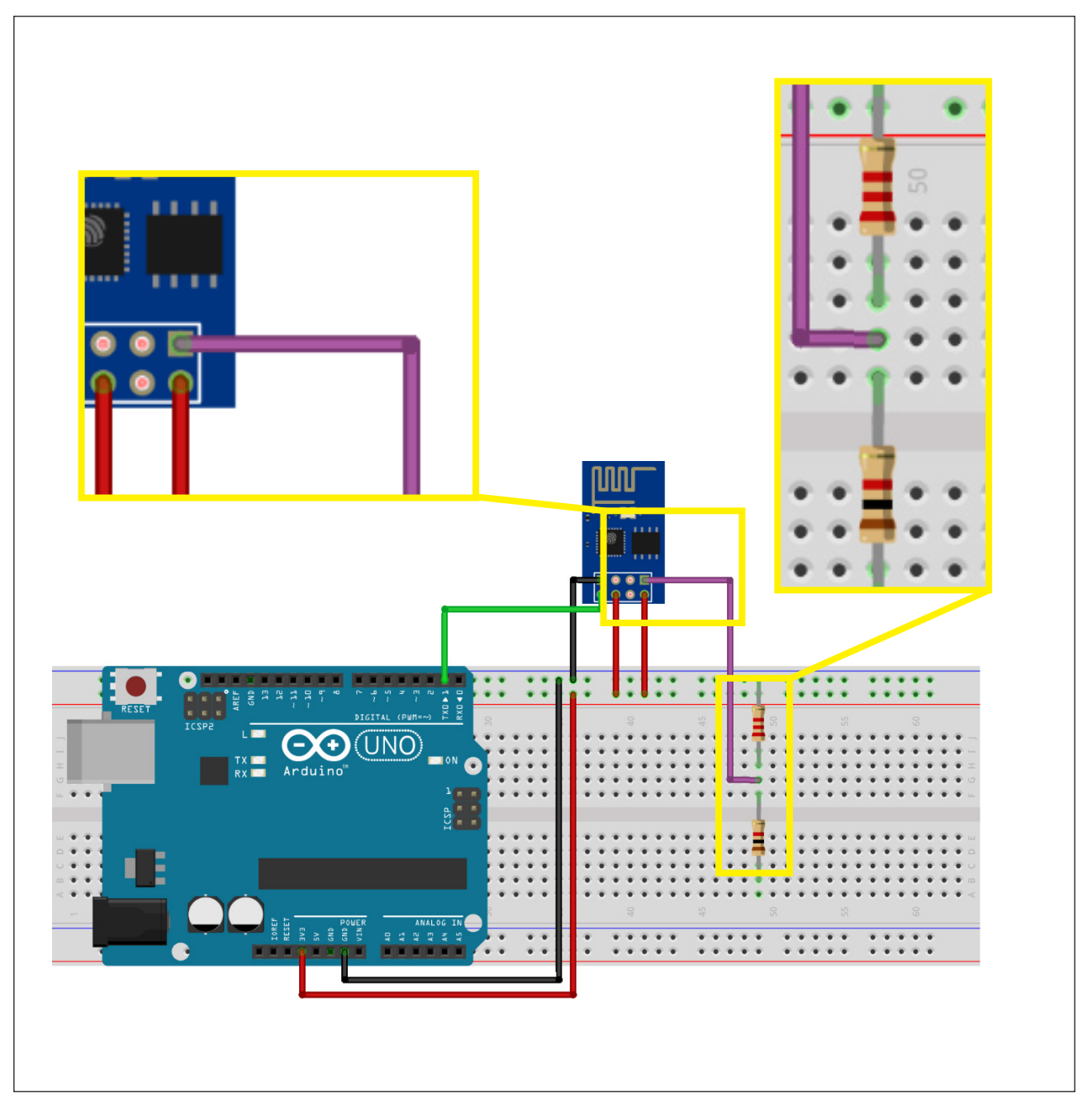

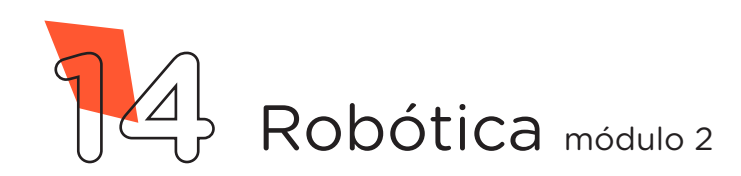

Conecte, através de 1 Jumper Macho-Macho, o divisor de tensão à porta **digital 0** do Arduino, como mostrado na figura 9.

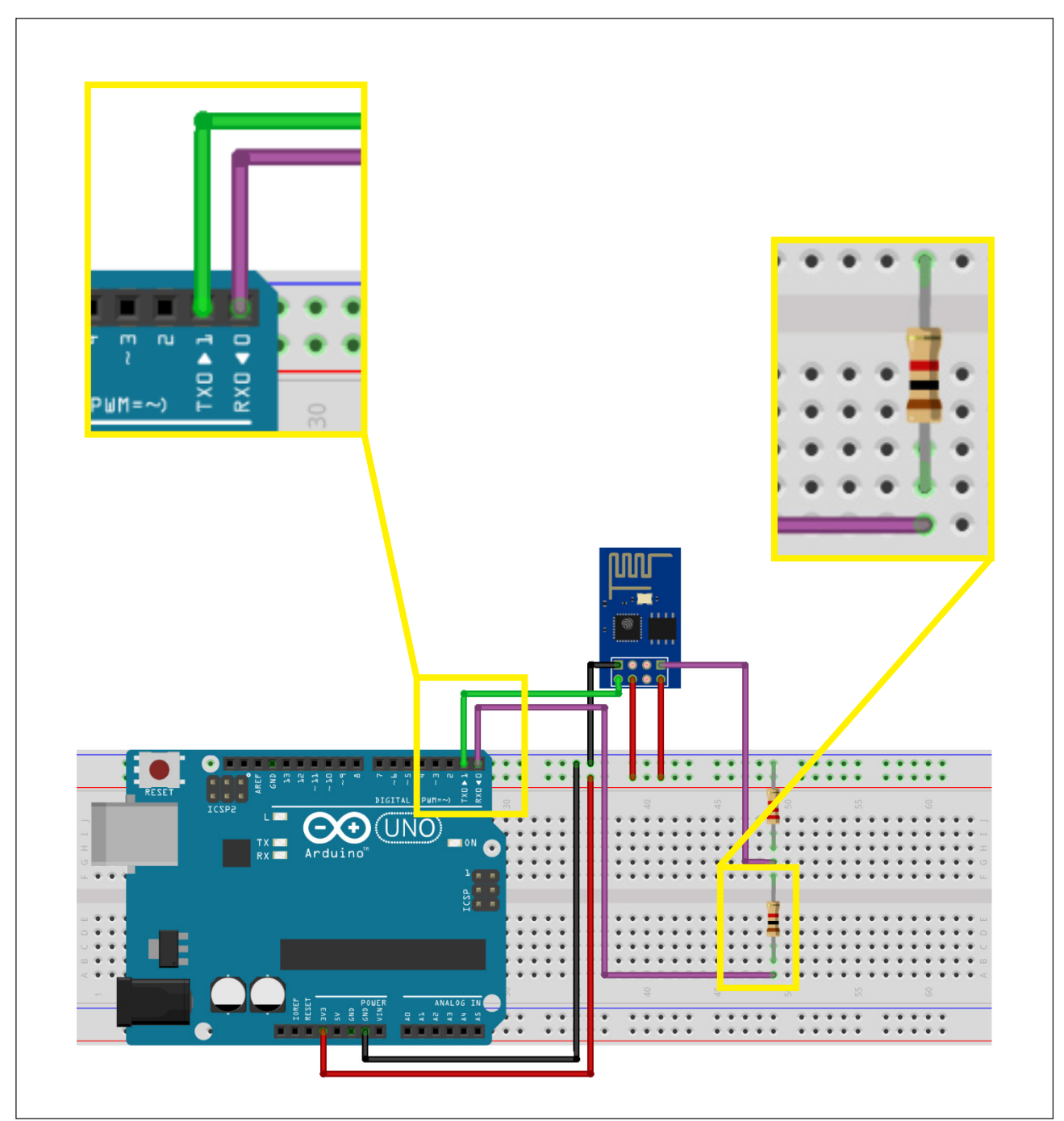

Figura 9 - Conexão do divisor de tensão à porta digital 0 do Arduino

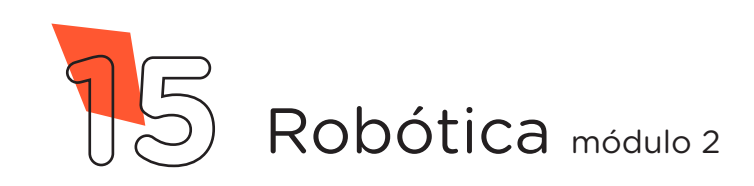

Com outro Jumper Macho-Fêmea, conecte o pino GPIO0 do Módulo Wireless à linha lateral AZUL da Protoboard, como mostrado na figura 10.

Observação: Esse Jumper é utilizado somente para a gravação do programa e, após, será removido para o normal funcionamento do Módulo Wireless.

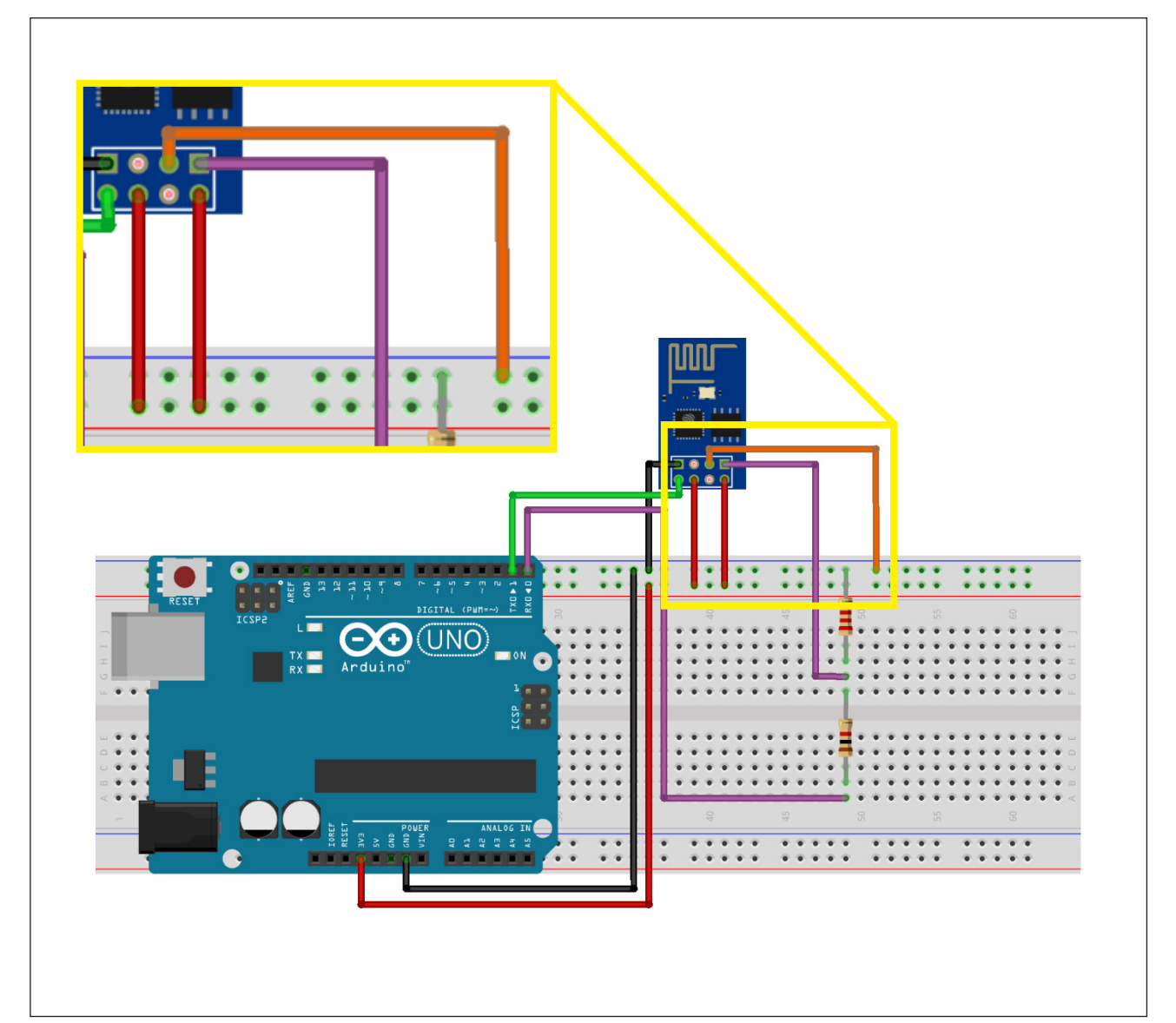

Figura 10 – Conexão do pino GPIO0 do Módulo Wireless à Protoboard

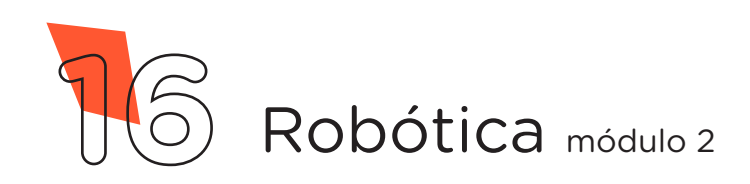

Insira um LED com seu terminal negativo (mais curto) na linha lateral AZUL da Protoboard e o terminal **positivo** (mais longo) a uma coluna de furos central e o Resistor de 220 $Ω$  entre o terminal positivo do LED e outra coluna de furos da Protoboard, como mostrado na figura 11.

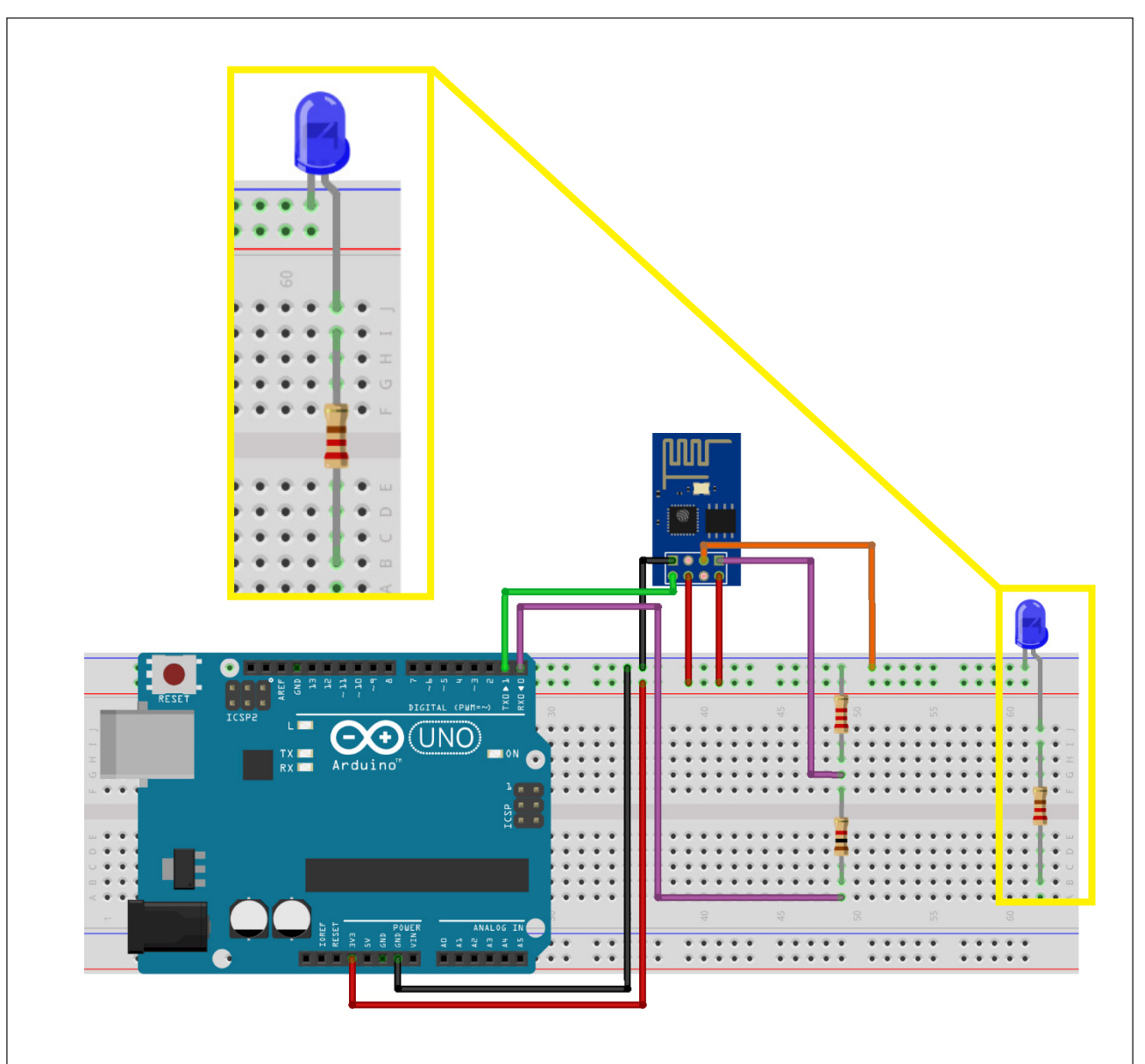

Figura 11 – Inserindo o LED e o Resistor à Protoboard

Fonte: Fritzing, 2022

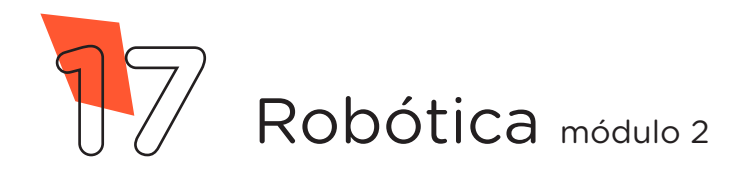

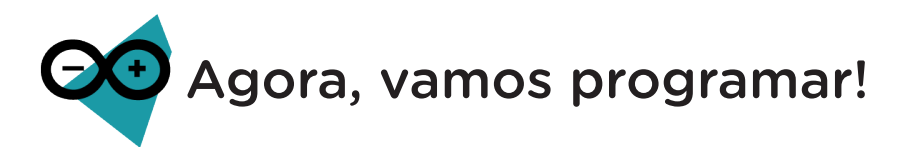

Antes de programarmos o Módulo Wireless, precisamos garantir que o conversor USB serial do Arduino não esteja sendo utilizado por códigos anteriormente gravados, basta carregarmos um Sketch com as funções **setup()** e **loop()** vazias.

Com o Arduino conectado ao Notebook, no Software Arduino IDE, selecione o Placa: Arduino UNO e a porta de comunicação COM que o Notebook atribuiu ao Arduino através dos menus Ferramentas > Placa e Ferramentas > Porta e, então, carregue o código mostrado no quadro 1 em seu Arduino e prossiga.

Quadro 1 - Código-fonte para limpar a memória do Arduino

```
void setup() {
  }
void loop() {
}
```
Feito isso, novamente, selecione a Placa: Generic ESP8266 Module e a porta de comunicação COM que o Notebook atribuiu ao Arduino nos menus Ferramentas > Placa e Ferramentas > Porta.

No Software Arduino IDE, escreva ou copie e cole o código-fonte de programação, conforme apresentado no quadro 2.

Atenção: no campo "ALTERAR", na linha 14 do código, você deverá alterar o nome da rede WiFi para que após a transferência ao Módulo, você consiga localizá-la e conectá-la. Opcionalmente, no campo "12345678", da linha 16, você também poderá alterar a senha para se conectar à sua rede, lembrando que a senha precisa ter no mínimo 8 caracteres.

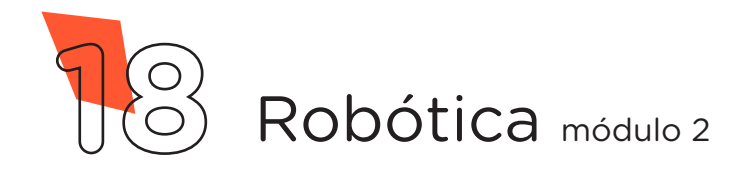

Quadro 2 - Programação por codificação da página html

```
/************************************************************/
/* Aula 38 – Módulo Wi-Fi com Atuadores (LED) */
/* Programação do Módulo ESP-01 no modo servidor. *//* Ao programá-lo e reiniciá-lo, conecte seu dispositivo */
/* à rede WiFi criada e acesse, através de um navegador */
\frac{1}{2}http://192.168.4.1/ para ter acesso ao seu */
/* interruptor wireless do LED. */************************************************************/
/* Inclui as bibliotecas do Módulo WiFi. */#include <ESP8266WiFi.h>
#include <WiFiClient.h>
#include <ESP8266WebServer.h>
/* Defina um nome para a sua rede. * /const char *nome_da rede = "ALTERAR";
/* Defina uma senha para a sua rede (mínimo 8 caracteres). */
const char *senha = "12345678";
/* Define o pino GPIO2 do ESP-01 para controlar o LED. */int pino LED = 2;/* Cria um servidor web na porta 80. \frac{x}{4}ESP8266WebServer servidor (80);
/* Variáveis que armazenarão os códigos da página HTML. */
String page = ";
String ligado = "";
String desligado = "";
void setup()
{
  \frac{1}{2} \frac{1}{2} \frac{1}{2} \frac{1}{2} \frac{1}{2} \frac{1}{2} \frac{1}{2} \frac{1}{2} \frac{1}{2} \frac{1}{2} \frac{1}{2} \frac{1}{2} \frac{1}{2} \frac{1}{2} \frac{1}{2} \frac{1}{2} \frac{1}{2} \frac{1}{2} \frac{1}{2} \frac{1}{2} \frac{1}{2} \frac{1}{2} page = "<html>\n"
         \mathbf{u} \setminus \mathbf{n} "<style>\n"
          "body {\n"
           "background: #009541; \n"
           "}\n"
          ".button {\n"
           "background-color: #312682;\n"
           "border: none;\n"
```
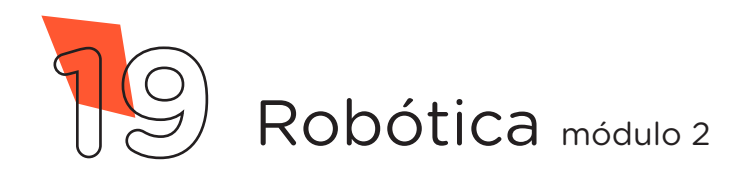

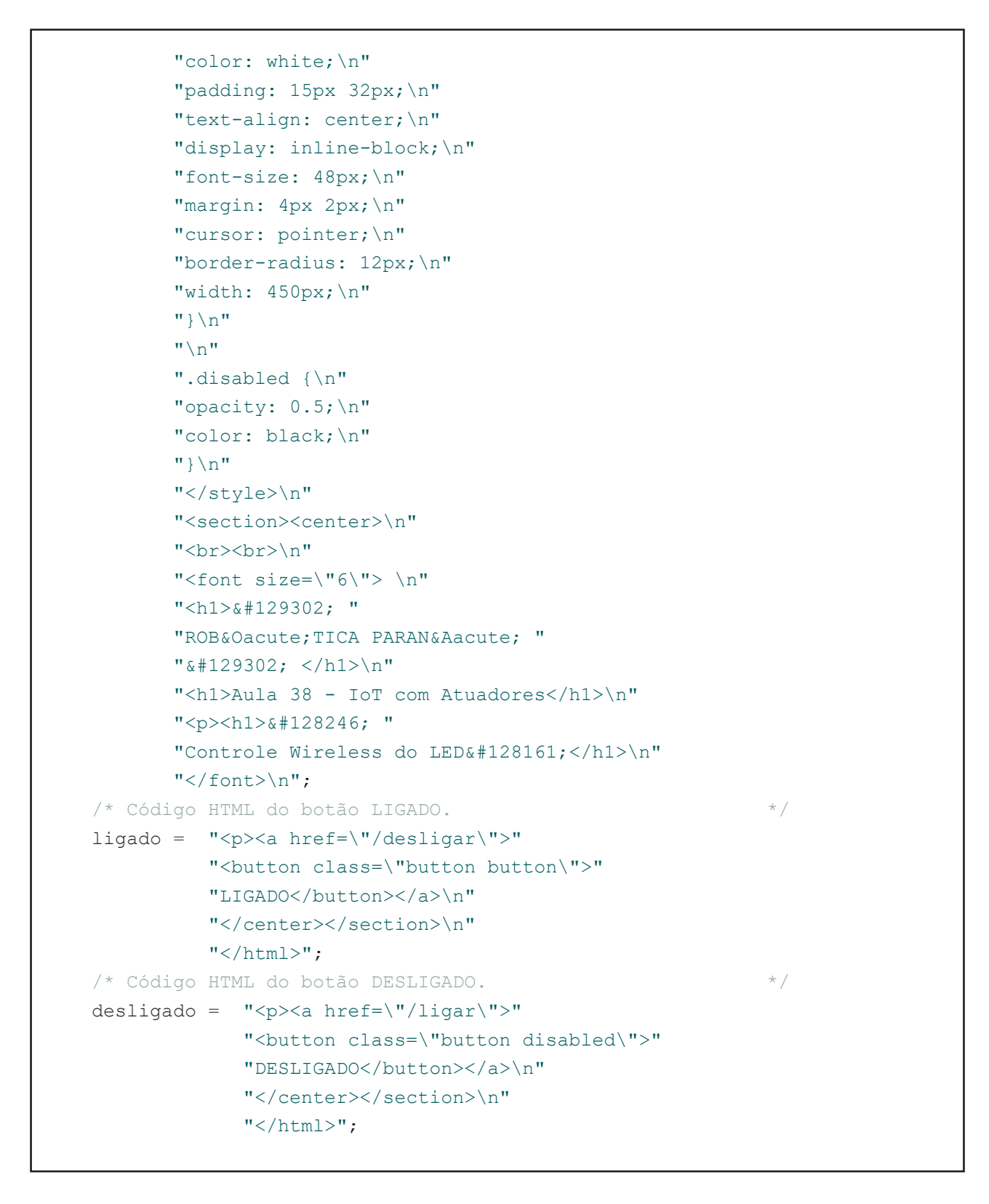

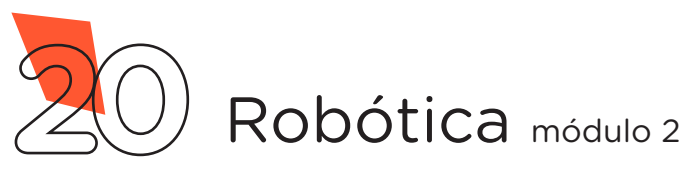

```
/* Fim dos códigos da página HTML.
  \frac{1}{x} Define o pino do LED como saída. \frac{x}{x}pinMode(LED_BUILTIN, OUTPUT);
  /* Inicia com o LED desligado. */digitalWrite(pino LED, LOW);
  /* Cria o ponto de acesso com o nome e a senha definida. */
  WiFi.softAP(nome da rede, senha);
  /* Requisição da página principal, envia ao cliente a */
  \frac{1}{2} página com o botão DESLIGADO.
  servidor.on("/", []() {
    servidor.send(200, "text/html", page + desligado);
  });
  /* Requisição do botão DESLIGADO, envia ao cliente a */
  \frac{1}{2} a página com o botão LIGADO e liga o LED. \frac{1}{2}servidor.on("/ligar", []() {
   servidor.send(200, "text/html", page + ligado);
    digitalWrite(pino LED, HIGH);
  });
  /* Requisição do botão LIGADO, envia ao cliente a */
  \frac{1}{2} página com o botão DESLIGADO e desliga o LED. \frac{1}{2}servidor.on("/desligar", []() {
   servidor.send(200, "text/html", page + desligado);
    digitalWrite(pino LED, LOW);
 });
  \frac{1}{x} \frac{1}{x} \frac{1}{x} \frac{1}{x} \frac{1}{x} \frac{1}{x} \frac{1}{x} \frac{1}{x} \frac{1}{x} \frac{1}{x} \frac{1}{x} \frac{1}{x} \frac{1}{x} \frac{1}{x} \frac{1}{x} \frac{1}{x} \frac{1}{x} \frac{1}{x} \frac{1}{x} \frac{1}{x} \frac{1}{x} \frac{1}{x} servidor.begin();
}
void loop()
{
  /* Função que monitora se o cliente requisitou uma página */
 \frac{1}{x} e direciona para a requisição correspondente.
 servidor.handleClient();
}
```
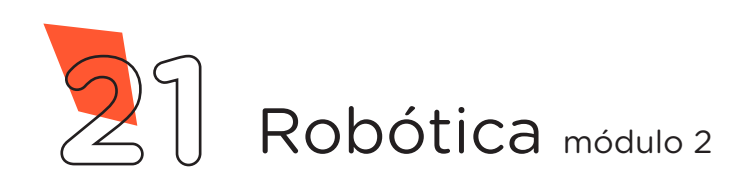

Para carregar o programa ao Módulo Wireless, clique em Verificar e a seguir, **Carregar** para enviar o programa ao Módulo Wireless.

Durante o carregamento é indicado, na parte inferior do Software Arduino IDE, o progresso do carregamento, como mostrado na figura 12.

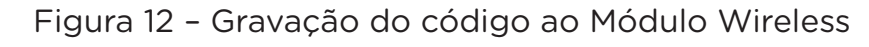

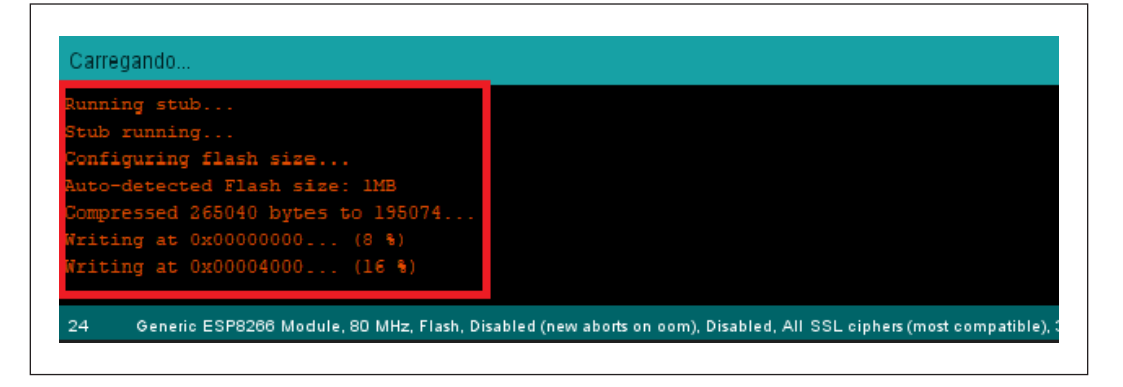

Ao terminar o processo de gravação, será apresentado a mensagem Hard resetting via RTS pin..., (figura 13) então, devemos reiniciar o Módulo Wireless removendo o cabo USB do computador ou do Arduino e trocando a posição do Jumper conectado entre o pino GPIO0 do Módulo Wireless e a linha lateral AZUL da Protoboard para o pino GPIO1 do Módulo e o terminal livre do Resistor conectado ao LED (figura 14).

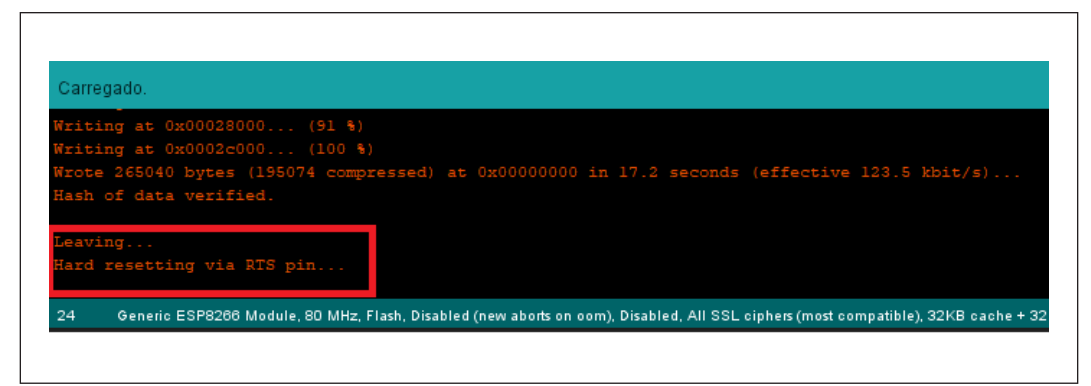

Figura 13 – Término da gravação do código ao Modulo Wireless

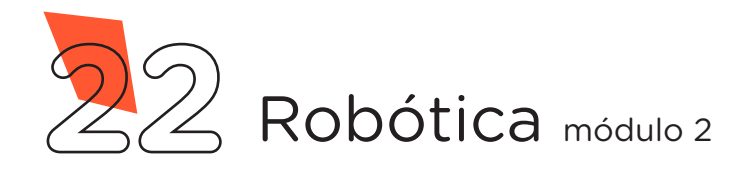

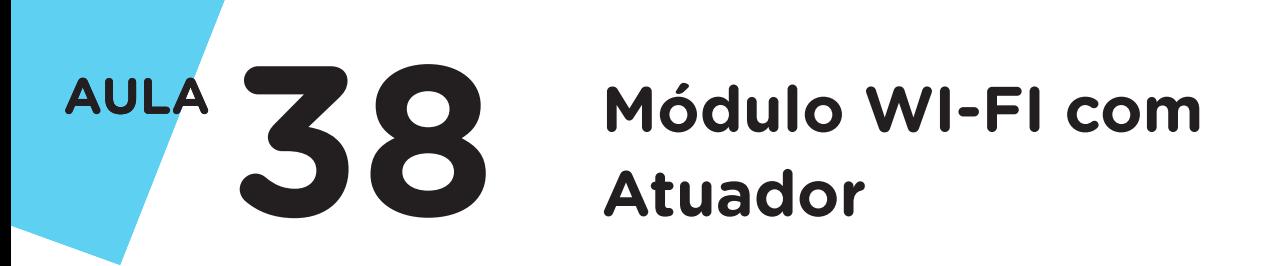

Figura 14 – Troca da posição do Jumper GPIO0 - LINHA AZUL para o GPIO1 - Resistor do LED

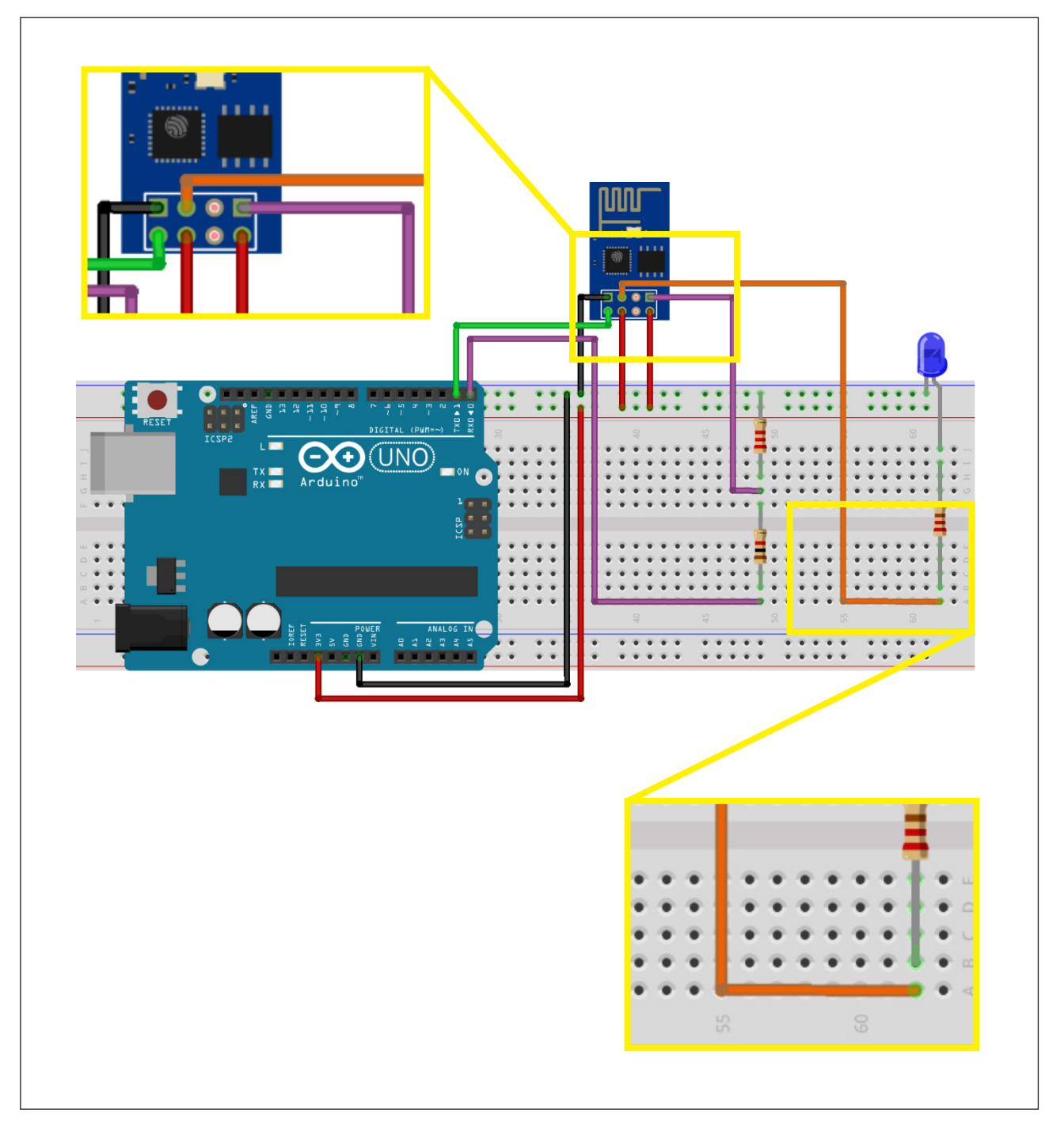

Fonte: Fritzing, 2022

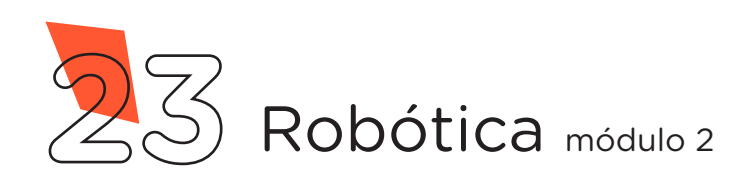

Aproximadamente 30 segundos após reiniciar o Módulo Wireless, você poderá observar através de um dispositivo (Smartphone, Notebook, Tablet etc.) que foi criada uma rede WI-FI com o nome que você escolheu antes de carregar o código. Conecte à sua rede inserindo a senha "12345678", caso não tenha feito a alteração no código.

Após a conexão, abra o navegador de seu dispositivo e acesse o endereço de IP padrão do Módulo [\(http://192.168.4.1](http://192.168.4.1)), com isso, abrirá a página criada no código-fonte da programação (figura17).

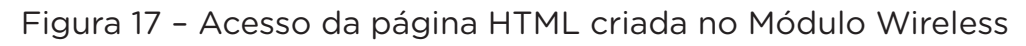

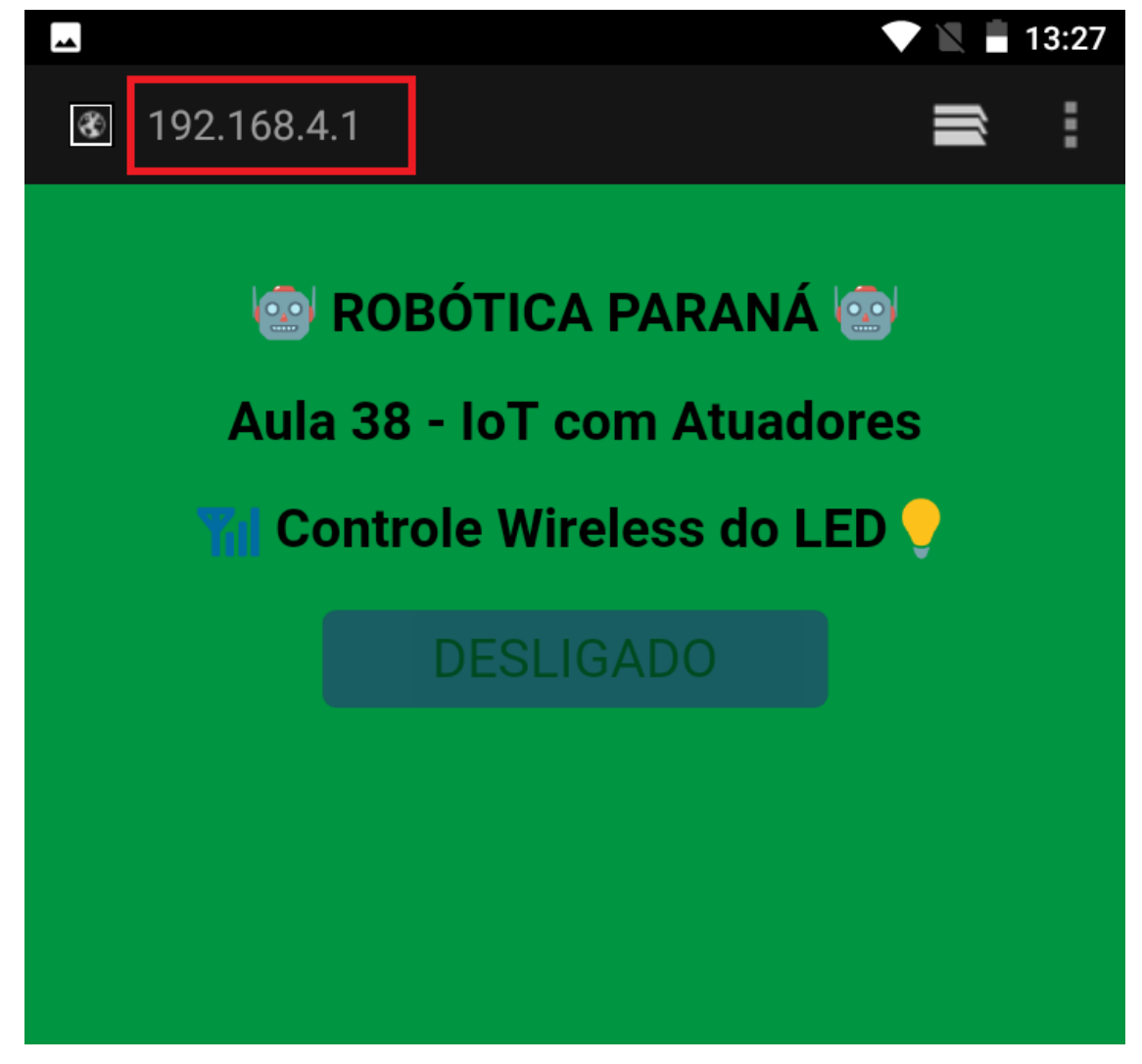

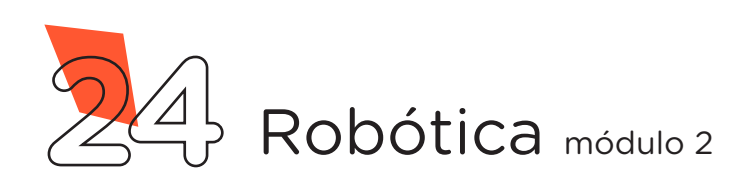

### Dicas:

Para criar suas páginas HTML, acesse o site w3school através do link: [https://www.w3schools.com/.](https://www.w3schools.com/)

Para converter a página HTML na linguagem que o Software Arduino IDE compreenda (C/C++), utilize a ferramenta online através do link: [http://tomeko.net/online\\_tools/cpp\\_text\\_escape.php?lang=en](http://tomeko.net/online_tools/cpp_text_escape.php?lang=en).

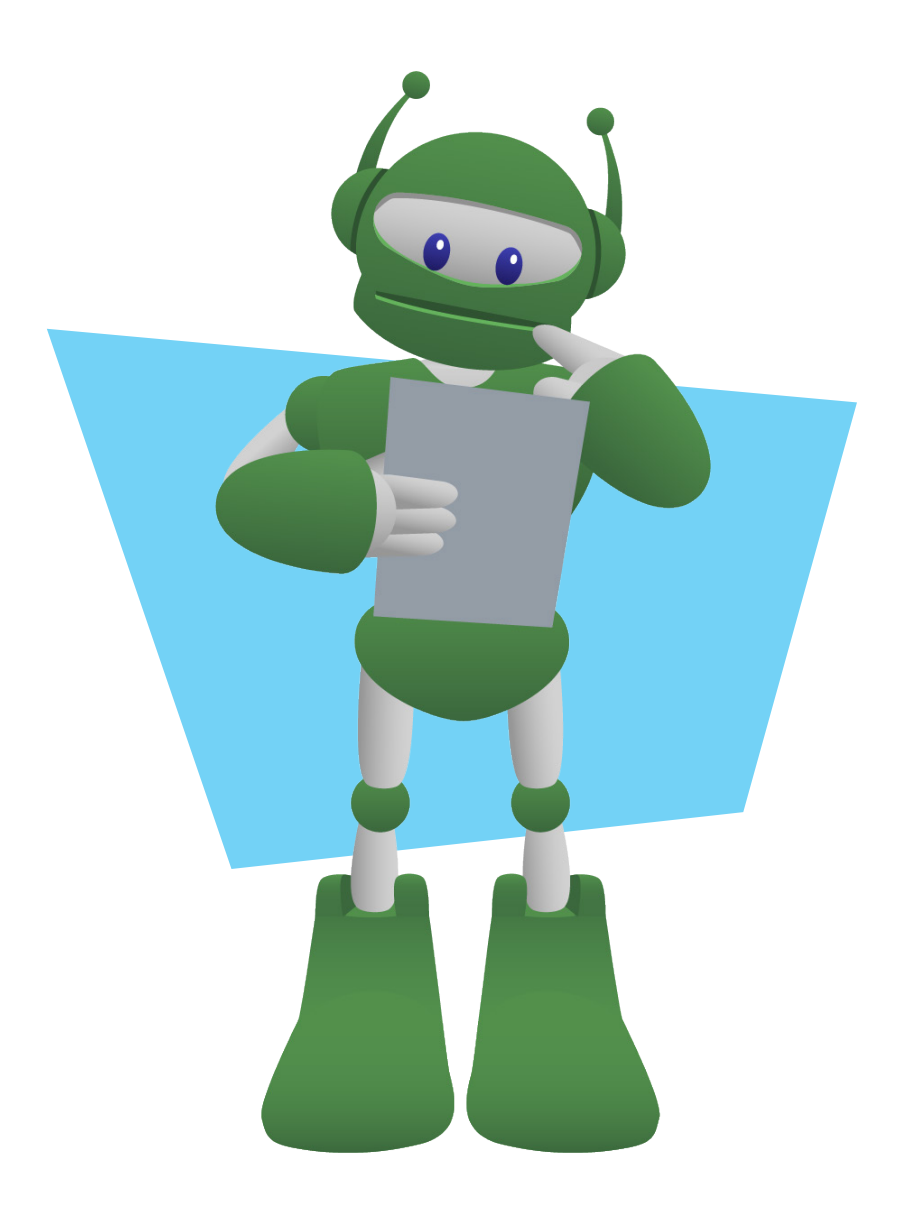

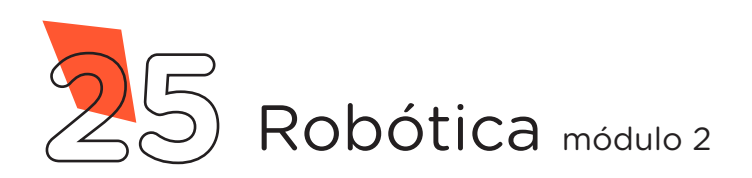

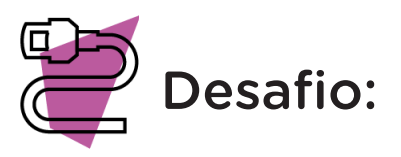

Que tal substituir o LED por um LED RGB e gerenciar as cores a serem ligadas através de botões? Faça as alterações no código e mãos à obra!

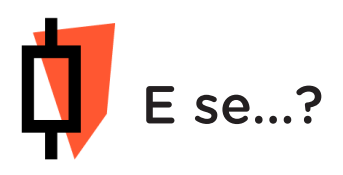

O projeto não funcionar, se atente a alguns dos possíveis erros:

a. Verifique se os Jumpers estão nos pinos certos, se estão na mesma coluna dos terminais dos componentes, fazendo assim as conexões;

b. Verifique se os Jumpers estão ligados aos pinos corretos no Arduino;

c. Reinicie o Módulo Wireless retirando, por alguns segundos, o pino 3,3V do Arduino e reconecte-o;

d. Procure manter os Jumpers interligados em furos mais próximos possíveis na Protoboard, isso evita o aumento da resistência elétrica e não dificulta o fluxo de energia para o Módulo Wireless;

e. Verifique se a programação está adequada a cada porta digital e se as funções foram usadas corretamente;

f. Tente regravar o programa ao Módulo Wireless.

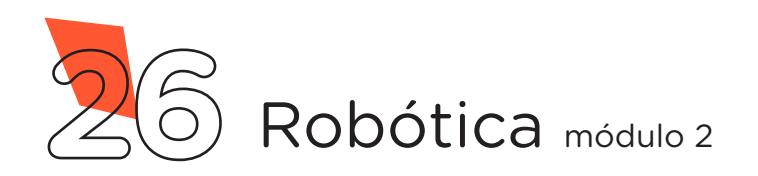

### 3. Feedback e Finalização (15min):

Confira, compartilhando seu projeto com os demais colegas, se o objetivo foi alcançado.

Analise seu projeto desenvolvido, de modo a atender aos requisitos para funcionamento do controle do LED Wireless.

Reflita se as seguintes situações ocorreram:

Colaboração e Cooperação: você e os membros de sua equipe interagiram entre si, compartilhando ideias que promoveram a aprendizagem e o desenvolvimento deste projeto?

Pensamento Crítico e Resolução de Problemas: você conseguiu identificar os problemas, analisar informações e tomar decisões de modo a contribuir para o projeto desenvolvido?

Reúna todos os componentes utilizados nesta aula e os organize novamente, junto aos demais, no kit de robótica.

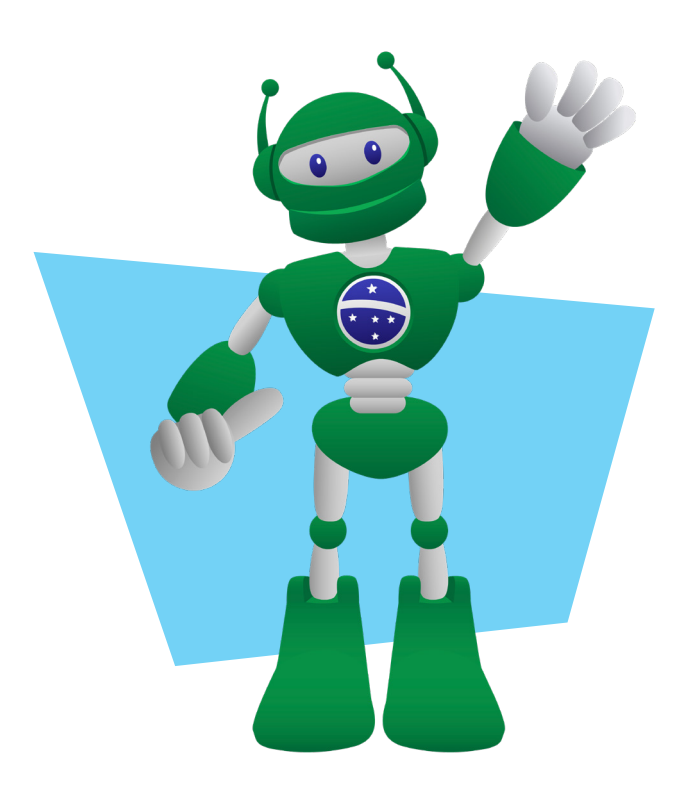

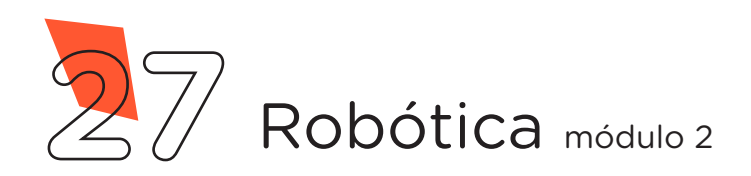

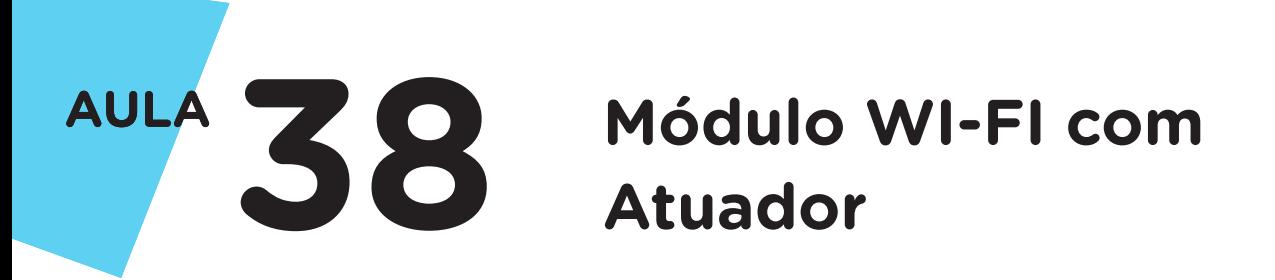

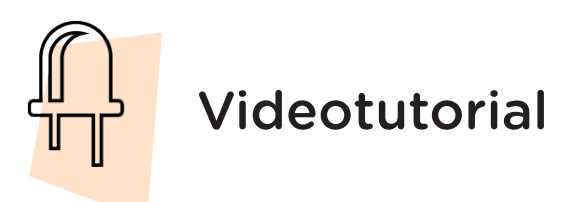

Com o intuito de auxiliar na montagem e na programação desta aula, apresentamos um videotutorial, disponível em:

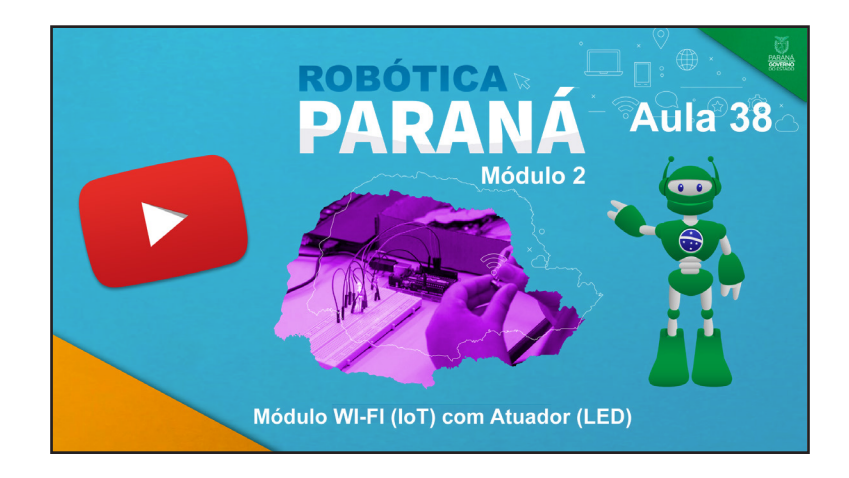

<https://rebrand.ly/a38robotica2>

Acesse, também, pelo QRCode:

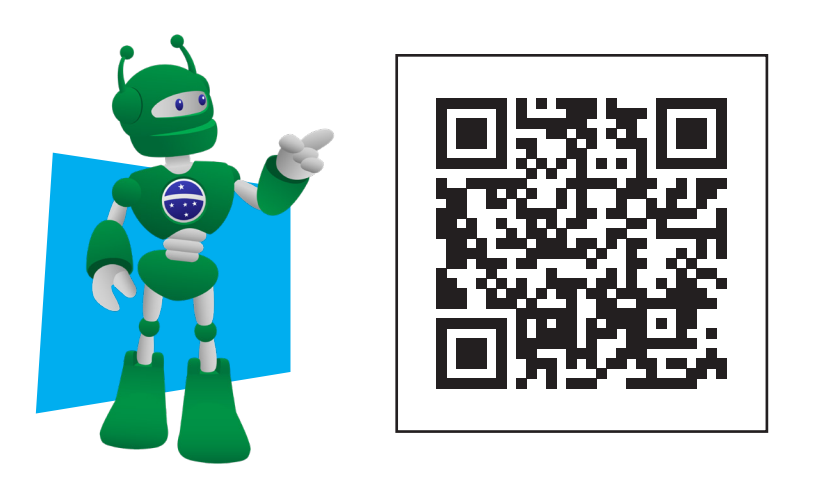

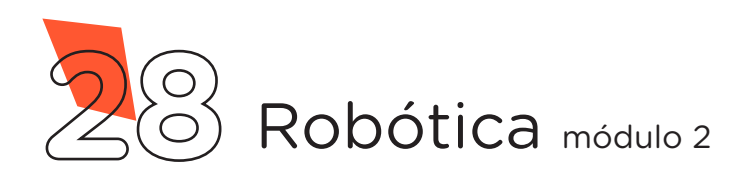

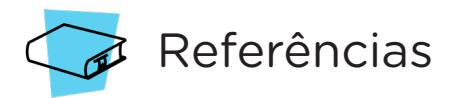

ARDUINO. Site oficial. Ambiente de Programação do Arduino. Disponível em: [ht](https://create.arduino.cc/editor)[tps://create.arduino.cc/editor](https://create.arduino.cc/editor). Acesso em: 15 abr. 2022.

ARDUINO. Site oficial. Documentação de Referência da Linguagem Arduino. Funções. Disponível em: <https://www.arduino.cc/reference/pt/>. Acesso em: 15 abr. 2022.

BRASIL. Ministério da Educação. Base Nacional Comum Curricular. Brasília, 2018. Disponível em: [http://basenacionalcomum.mec.gov.br/images/BNCC\\_EI\\_](http://basenacionalcomum.mec.gov.br/images/BNCC_EI_EF_110518_versaofinal_site.pdf) [EF\\_110518\\_versaofinal\\_site.pdf.](http://basenacionalcomum.mec.gov.br/images/BNCC_EI_EF_110518_versaofinal_site.pdf) Acesso em: 18 abr. 2022.

MCROBERTS, Michael. Arduino Básico. 2 ed. São Paulo: Novatec Editora Ltda. 2015. 506 p. ISBN: 978-85-7522-404-5.

PARANÁ. Secretaria de Estado da Educação e do Esporte. Robótica Paraná - Aulas. Robótica Educacional - Módulo 1. Escola Digital Aluno. Disponível em: [http://](http://www.escoladigital.aluno.pr.gov.br/robotica/aulas) [www.escoladigital.aluno.pr.gov.br/robotica/aulas](http://www.escoladigital.aluno.pr.gov.br/robotica/aulas). Acesso em: 12 abr. 2022.

W3SCHOOLS. Learn to Code. Disponível em:<https://www.w3schools.com/>. Acesso em: 15 abr. 2022.

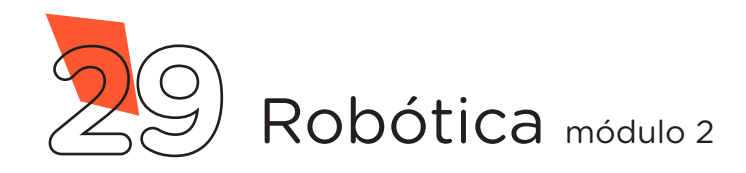

### DIRETORIA DE TECNOLOGIAS E INOVAÇÃO (DTI) COORDENAÇÃO DE TECNOLOGIAS EDUCACIONAIS (CTE)

EQUIPE ROBÓTICA PARANÁ

Adilson Carlos Batista Cleiton Rosa Darice Alessandra Deckmann Zanardini Edna do Rocio Becker Marcelo Gasparin Michelle dos Santos Ricardo Hasper Roberto Carlos Rodrigues Simone Sinara de Souza

Os materiais, aulas e projetos da "Robótica Paraná", foram produzidos pela Coordenação de Tecnologias Educacionais (CTE), da Diretoria de Tecnologia e Inovação (DTI), da Secretaria de Estado da Educação e do Esporte do Paraná (Seed), com o objetivo de subsidiar as práticas docentes com os estudantes por meio da Robótica.

Este material foi produzido para uso didático-pedagógico exclusivo em sala de aula.

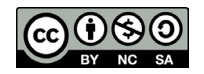

Este trabalho está licenciado com uma Licença Creative Commons – CC BY-NC-SA Atribuição - NãoComercial - CompartilhaIgual 4.0

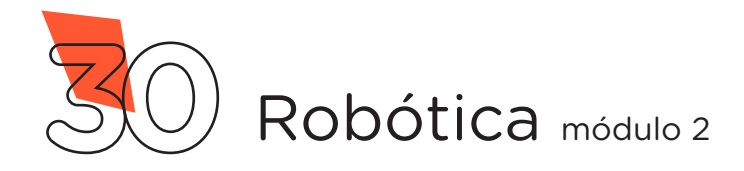

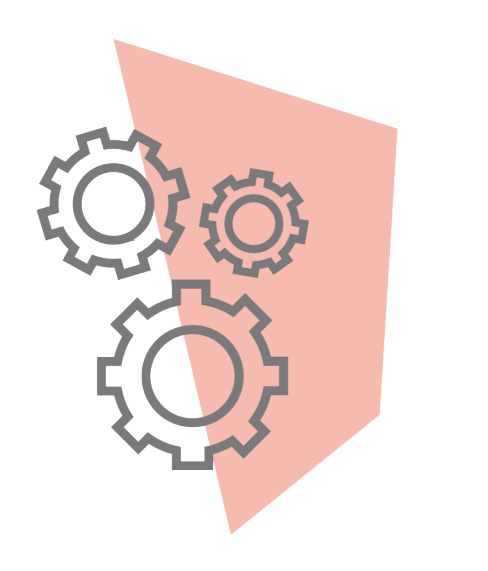

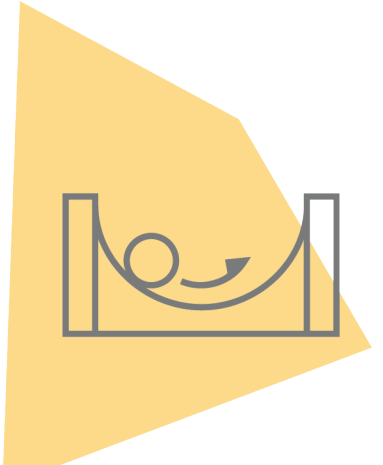

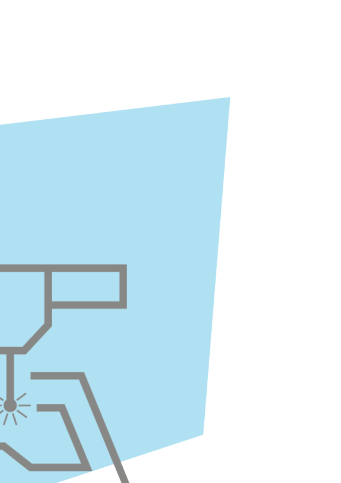

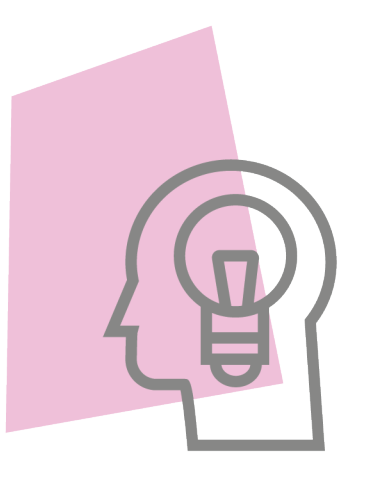

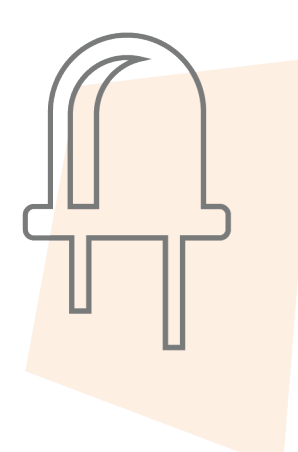

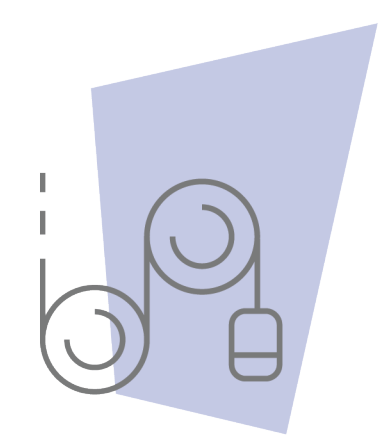

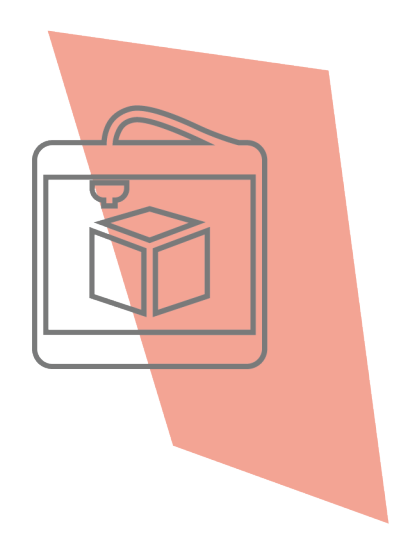

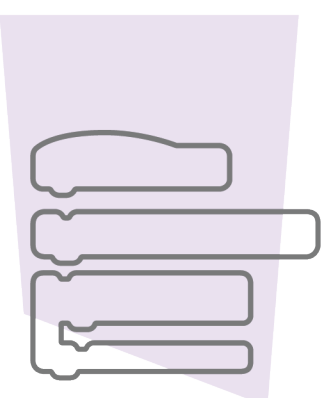

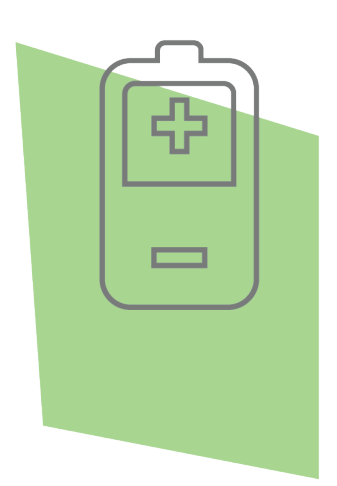

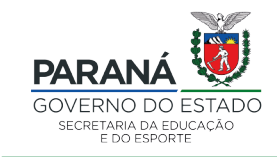

DTI - DIRETORIA DE TECNOLOGIA E INOVAÇÃO